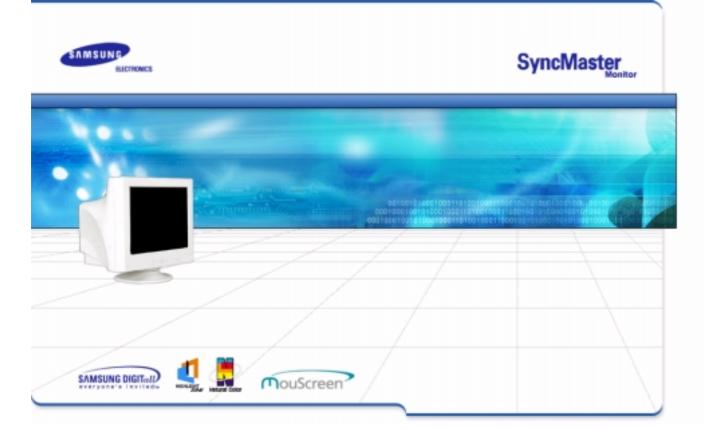

# SyncMaster 959NF/900NF

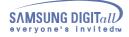

# Index

|   | Main Paga                      |   |   | On Saraan Display       |
|---|--------------------------------|---|---|-------------------------|
|   | Main Page                      | U | ~ | On-Screen Display       |
|   |                                |   | G | General                 |
|   |                                |   | G | Highlight Zone          |
|   |                                |   | G | MouScreen™ S/W          |
| ٢ | Safety Instructions            | ٢ |   | Troubleshooting         |
| G | Natational                     |   | G | Check List              |
| G | Power                          |   | G | Q & A                   |
| G | Installation                   |   | G | Self-Test Feature Check |
| G | Cleaning                       |   |   |                         |
| G | Other                          |   |   |                         |
| ٢ | Introduction                   | ٢ |   | Specifications          |
| G | Unpacking                      |   | G | General Specifications  |
| G | Front                          |   | G | Preset Display Modes    |
| G | Rear                           |   | G | PowerSaver              |
| G | Bottom                         |   |   |                         |
| ٢ | Setup                          | ٢ |   | Information             |
| G | <b>Connecting Your Monitor</b> |   | G | Service                 |
| G | Installing the Monitor Driver  |   | G | Terms                   |
|   | — Automatic                    |   | G | Regulatory              |
|   | — Manual                       |   | G | Natural Color           |
| G | Base Installation              |   | G | MouScreen™ S/W          |
|   |                                |   | G | Authority               |

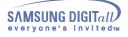

#### Notational

Please read the following safety instructions as they are designed to prevent damage to property and harm to the user.

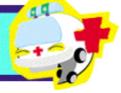

### Warning/Caution

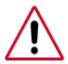

Failure to follow directions noted by this symbol could result in bodily harm or damage to equipment.

### **Notation Conventions**

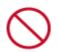

Prohibited

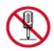

Do not disassemble

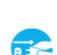

Disconnect the plug from the outlet

Important to read and understand at all times

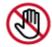

Do not touch

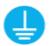

Grounding to prevent an electric shock

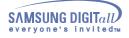

# **Safety Instructions**

#### Power

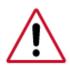

When not used for extended periods of time, set your PC to DPMS. If using a screen saver, set it to the active screen mode.

If the size of your monitor is small, or if the same image is present for long periods of time, you may see afterimages due to damage to the flourescent substance on the inside of the CDT.

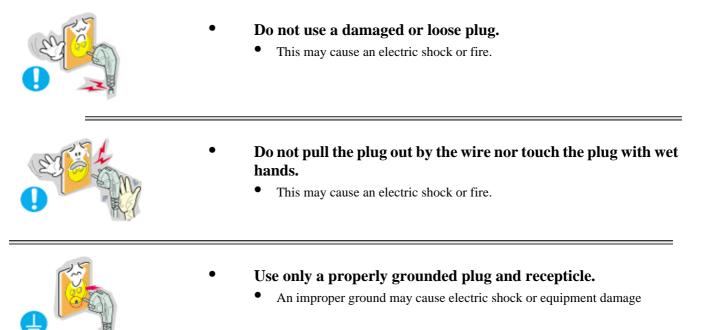

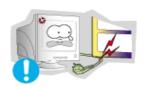

- Do not excessively bend the plug and wire nor place heavy objects upon them, which could cause damage.
  - Failure to do so may cause an electric shock or fire.

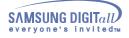

# **Safety Instructions**

•

#### Power

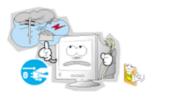

- Disconnect the plug from the outlet during storms or lightening or if it is not used for a long period of time.
  - Failure to do so may cause an electric shock or fire.

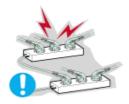

- Do not connect too many extension cords or plugs to an outlet.
  - This may cause a fire.

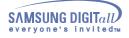

# **Safety Instructions**

#### Installation

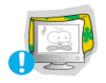

Do not cover the vents on the monitor cabinet.
Bad ventilation may cause a breakdown or fire.

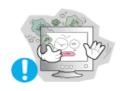

- Put your monitor in a location with low humidity and a minimum of dust.
  - An electric shock or fire could result inside the monitor.

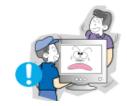

- Do not drop the monitor when moving it.
  - This may cause damage to the product or human body.

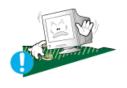

- Place the monitor on a flat and stable surface.
  - The monitor can cause injury by falling.

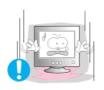

- Set down the monitor carefully.
  - It could be damaged or broken.

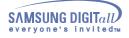

# **Safety Instructions**

•

### Installation

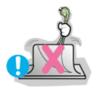

Do not place the monitor face down.
The CDT surface may be damaged.

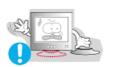

- Do not use the monitor without the monitor stand.
  - It could break down or cause a fire due to bad ventilation.
  - If the monitor must be used without the supplied stand, take steps to insure proper ventilation.

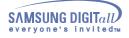

#### Clean

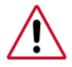

When cleaning the monitor case or the surface of the CDT, wipe with a slightly moistened, soft fabric. Do not clean Flat monitor with water. Use a water-diluted mild detergent.

(Some detergents contain significant amounts of alcohol-based solvents, which can damage (color change) or crack the monitor case. The antiglare/anti-static surface coating on the CDT may also be affected.)

Dilute the detergent (1:10 ratio) with water before using.

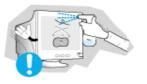

• Do not spray detergent directly on the monitor.

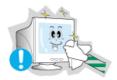

- Use the recommended detergent with a smooth cloth.
  - You can prevent the coated CDT from being damaged or the monitor cabinet from being dissolved, cracked or discolored.
  - You can buy a recommended detergent at any Samsung Service Center.

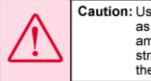

Caution: Use a recommended detergent only, as other surfactants containing large amounts of alcohol, solvent or other strong substances, can discolor or crack the monitor or damage the coated CDT.

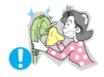

- If the connector between the plug and the pin is dusty or dirty, clean it properly with a dry cloth.
  - A dirty connector can cause an electric shock or fire.

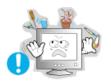

- Do not set a glass of water, chemicals or any small metal objects on the monitor.
  - This may cause damage, electric shock or a fire.
  - If a foreign substance gets into the monitor, disconnect the plug and then contact a service center.

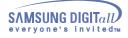

#### Other

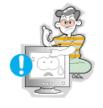

- Do not remove cover(or back). No user serviceable parts inside.
  - This may cause an electric shock or a fire.
  - Refer servicing to qualified service personnel.

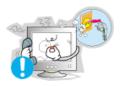

- If your monitor does not operate normally in particular, if there are any unusual sounds or smells coming from it - unplug it immediately and contact an authorized dealer or service.
  - This may cause an electric shock or a fire.

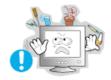

- Do not place any heavy objects on the monitor.
  - This may cause an electric shock or a fire.

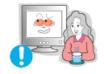

- For each hour of looking at the monitor, you should let your eyes rest for 5 minutes.
  - This will reduce eye fatigue.

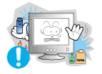

- Do not use or store inflammable substances near the monitor.
  - This may cause an explosion or fire.

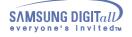

#### Other

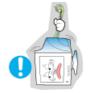

- Do not try to move the monitor by pulling on the wire or the signal cable.
  - This may cause a breakdown, electric shock or a fire due to damage to the cable.

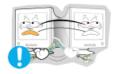

- Do not move the monitor right or left by pulling only the wire or the signal cable.
  - This may cause a breakdown, electric shock or a fire due to damage to the cable.

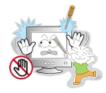

- Never insert anything metallic into the monitor openings.
  - This may cause an electric shock, fire or injury.

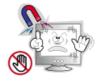

- Keep the monitor away from any magnetic substances.
  - This may cause discoloring or distortion of the image.

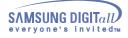

### Unparking

Monitor and Stand

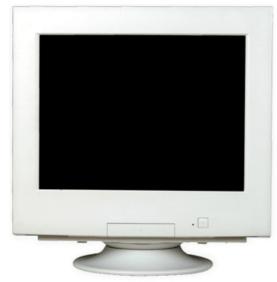

(Some models include a stand attached.) Please make sure the following items are included with your monitor. If any items are missing, contact your dealer.

- Power Cord
  - Stand

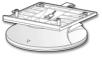

• Signal Cable (Option)

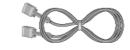

• Quick Setup Guide

# J

• Warranty Card (Not available in all locations)

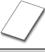

• User's Guide and Driver Installation CD

#### 0

• USB Cable

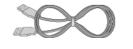

• USB Hub(Option)

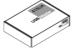

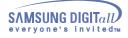

#### Front

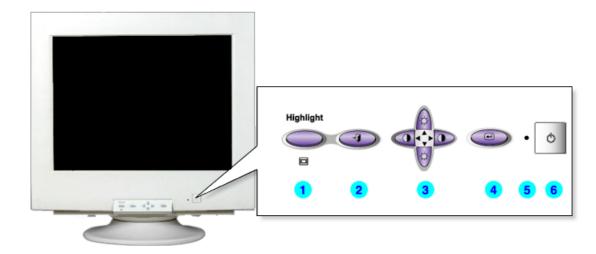

1. Highlight button

The Highlight Zone ensures clear images on TVs, video conferencing systems or photos by emphasizing a certain area on the screen. Use this button to Exit the active menu or the OSD.

This light glows green during normal operation, and blinks green once as the monitor

- 2. Exit button
- **3.** Adjust buttons
- 4. Menu button
- 5. Power indicator
- 6. Power button

Use this button to turn the monitor on and off. Note: See PowerSaver described in the manual for further information regarding power saving functions. For energy conservation, turn your monitor OFF when it is not needed, or when leaving it unattended for long periods.

saves your adjustments.

These buttons allow you to highlight and adjust items in the menu.

Use this button to open the OSD and activate a highlighted menu item.

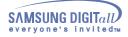

#### Rear

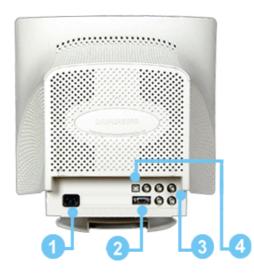

#### (The configuration at the back of the monitor may vary from product to product.)

| <ol> <li>Power port</li> <li>Signal port</li> </ol>               | Connect the power cord for your monitor to the power port on the back of the monitor.<br>Connect the signal cable to the video port on your computer, video board, video card, or graphics card. |
|-------------------------------------------------------------------|----------------------------------------------------------------------------------------------------|
| <ol> <li>BNC Connectors(Option)</li> <li>USB Connector</li> </ol> | Connect the signal cable to the BNC signal port on the back of your monitor.<br>Connect the USB cable to the USB port on the back of your monitor.                                               |

**Note:** See Connecting Your Monitor for further information regarding cable connections.

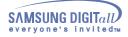

#### **Bottom**

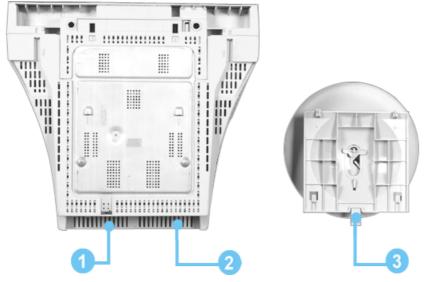

1. Signal port

Connect the signal cable to the video port on your computer, video board, video card, or graphics card. Connect the power cord for your monitor to the power port on the back of the

- 2. Power Port
- 3. Tilt/Swivel Base
- Connect the power cord for your monitor to the power port on the monitor.
- **Base** You can separate the base from the monitor.

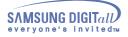

#### **Connecting Your Monitor**

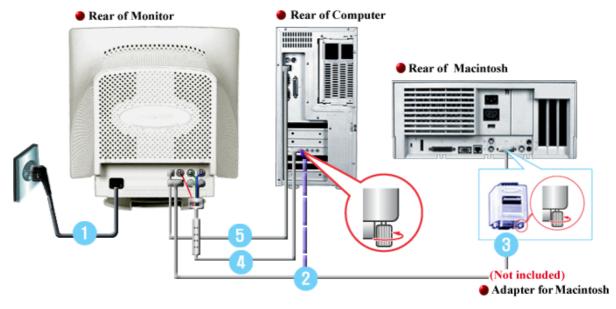

- 1. Connect the power cord for your monitor to the power port on the back of the monitor. Plug the power cord for the monitor into a nearby outlet.
- 2. Connect the signal cable to the video port on your computer, video board, video card, or graphics card.
- 3. If you are using a Macintosh computer, connect the cable to a Macintosh adapter, and set the pins on your adapter (Adapter not included). A PC-compatible computer does not need an adapter.
- 4. Connect the signal cable to the BNC signal port on the back of your monitor/computer.
- 5. Connect the USB cable to the USB port on the back of your monitor/computer.
- 6. Turn on your computer and monitor. If your monitor displays an image, installation is complete.

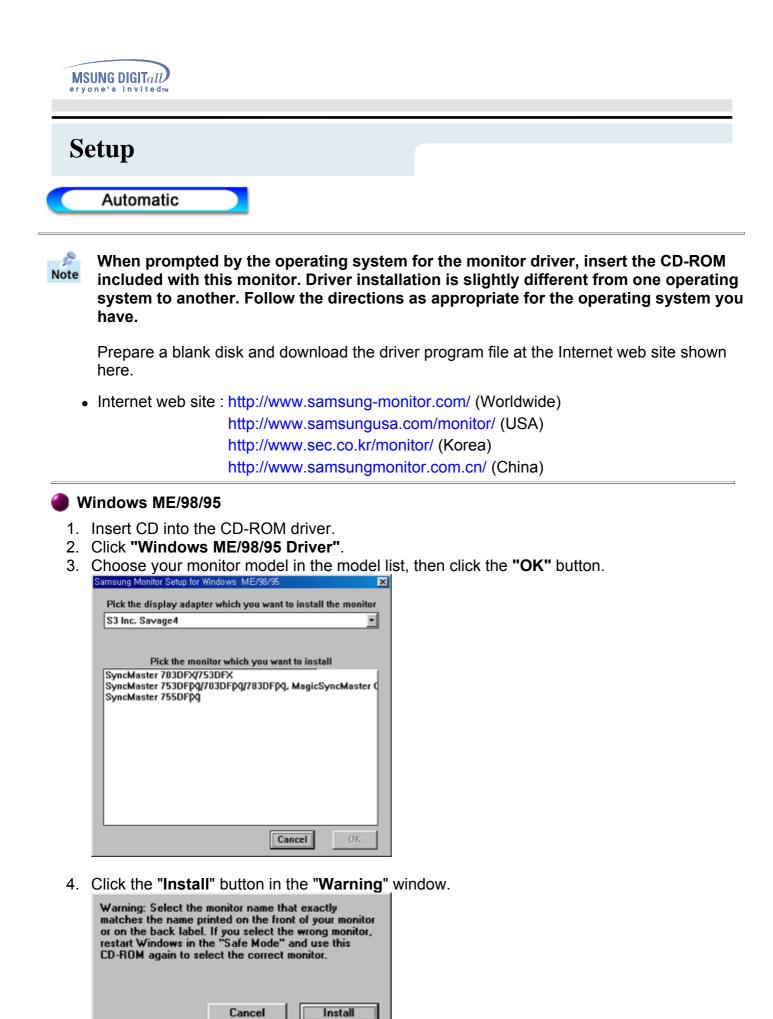

5. Monitor driver installation is completed.

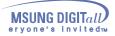

#### Windows XP/2000

- 1. Insert CD into the CD-ROM driver.
- 2. Click "Windows XP/2000 Driver".
- 3. Choose your monitor model in the model list, then click the "OK" button.

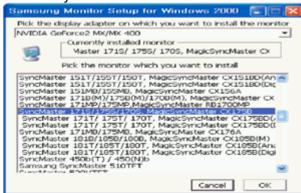

4. Click the "Install" button in the "Warning" window.

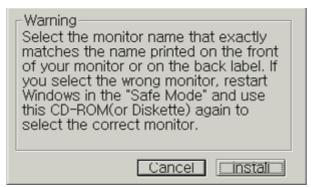

5. If you can see following **"Message"** window, then click the **"Continue Anyway"** button. Then click **"OK"** button.

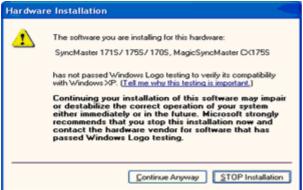

This monitor driver is under certifying MS logo,and this installation don't damage your system. The certified driver will be posted on Samsung Monitor Homepage http://www.samsung-monitor.com/.

6. Monitor driver installation is completed.

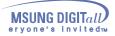

When prompted by the operating system for the monitor driver, insert the CD-ROM Note included with this monitor. Driver installation is slightly different from one operating system to another. Follow the directions as appropriate for the operating system you have.

Prepare a blank disk and download the driver program file at the Internet web site shown here.

• Internet web site : http://www.samsung-monitor.com/ (Europe) http://www.samsungusa.com/monitor/ (USA) http://www.sec.co.kr/monitor/ (Korea) http://www.samsungmonitor.com.cn/ (China)

#### Microsoft<sup>®</sup> Windows<sup>®</sup> XP Operating System

- Insert CD into the CD-ROM driver.
   Click "Start" —> "Control Panel" then click the "Appearance and Themes" Icon.

| A REAL PROPERTY AND A REAL PROPERTY AND A REAL |                                                                                                    | Control Panel                                                                                                    | F 10 8                                                                      |
|----------------------------------------------------------------------------------------------------|----------------------------------------------------------------------------------------------------|----------------------------------------------------------------------------------------------------|-----------------------------------------------------------------------------|
| Styl park                                                                                                    | and the second second second second second second second second second second second second second second second | the ER Yes Parcel Dat 1940                                                                                                    | 4                                                                           |
|                                                                                                    |                                                                                                    | 🔇 fiel 🔕 - 🤧 🔎 Seach 🐑 Teldes 💷 +                                                                                                    |                                                                             |
| Internet Explorer                                                                                                    | My Documents                                                                                                    | Agtern Gr Carpol Farel                                                                                                    | × 🖾 🗠                                                                       |
| Gutleok Express                                                                                                    | My Recent Documents >                                                                                            | Pick a category                                                                                                    |                                                                             |
| Outlook Express                                                                                                    | 🖄 My Pictures                                                                                                    | De Seld to Gask New                                                                                                    |                                                                             |
| 14CT 10.0                                                                                                    | my Music                                                                                                    | Ger Bas                                                                                                    | Printers and Other Handware                                                 |
| Notepod                                                                                                    | My Computer                                                                                                    | Windows Update     Way and Support     Way and Support                                                                                                    | f devitop tenns, apply a l'exce or<br>puter, or cutternize the Start rearie |
| 💓 Point                                                                                                    | Control Panel                                                                                                    |                                                                                                    |                                                                             |
| Windows Media Player                                                                                                    | Printers and Faxes                                                                                               | Add at Account Programs                                                                                                    | Color, Tiror, Language, and Regional<br>Cylines                             |
| MSN Explorer                                                                                                    | Help and Support                                                                                                 | jog Saurah, Sperch, and Activ Dee                                                                                                    | ura 🔥 Accordates tectum                                                     |
| Windows Movie Maker                                                                                                    | Disearch                                                                                                    | Performance and Maintenance                                                                                                    |                                                                             |
| All Programs 🔛                                                                                                    |                                                                                                    | Ŭ Stational Stational Stationa<br>Stational Stational Stational Stational Stational Stational Stational Stational Stational Stational Stational Stational Stational Stational Stational Stational Stationas Stationas Stationas Stationas Stationas Stationas Stationas Stati |                                                                             |
|                                                                                                    | 💯 Log Off 🛛 🔯 Tyrn Off Computer                                                                                  |                                                                                                    |                                                                             |
| 🖅 start 🚽                                                                                                    |                                                                                                    |                                                                                                    |                                                                             |

3. Click "Display" icon and choose the "Settings" tab then click "Advanced..".

| F Appearance and Themes                                                                                                    |                                                                                                    |       | Display Properties 🛛 🛜 🔀                                                                                                    |
|----------------------------------------------------------------------------------------------------|----------------------------------------------------------------------------------------------------|-------|----------------------------------------------------------------------------------------------------|
| Do Fix has shown has                                                                                                    |                                                                                                    |       |                                                                                                    |
| 🔇 tul. = 🔘 - 🧊 🔎 s                                                                                                    | sanch 😓 Politini 🗔 -                                                                                                    |       | Themes Desktop Screen Saver Appearance Settings                                                                                      |
| Address 🔂 Appendiate and Theses                                                                                                    |                                                                                                    | 💌 🚺 😡 |                                                                                                    |
| See Mar                                                                                                    | Appearance and Thernes                                                                                                    |       |                                                                                                    |
| Frais     Macel Parties     Minist Parties     Minist Parties     Minist Parties     Ministry     Transfeldeductors     Distance     Distance | Pick a task<br>Charge the angular house<br>Charge the definition for an angular<br>Charge the definition for an angular<br>Charge the communities |       |                                                                                                    |
| 2 tead                                                                                                    | or pick a Control Panel icon                                                                                                    |       | Display:<br>Plag and Play Monitor on 3D Prophet III<br>Screen resolution<br>Less More<br>1024 by 760 pixels<br>Troubleshoot Advanced |
|                                                                                                    |                                                                                                    |       | OK Cancel Apply                                                                                                    |

4. Click the "Properties" button on the "Monitor" tab and select "Driver" tab.

| Plug and Play Monitor and 3D Prophet III Properties 🛛 📝 🔯                                                                                                    | Plug and Play Monitor Properties                                                                                                    | ?   💌 |
|----------------------------------------------------------------------------------------------------|----------------------------------------------------------------------------------------------------|-------|
| GeForce3 Device Selection Color Conection<br>General Adapter Monitor Troubleshoot Color Management<br>Monitor type<br>Plug and Play Monitor<br>Properties<br>Monitor settings<br>Screen reficesh rate:<br>[60] Hetz<br>] Lide modes that this monitor cannot display<br>Chearing this check: box allows you to select display modes that this<br>monitor damaged hardware. | General         Driver           Image: Second Second Se |       |
| OK Cancel Apply                                                                                                    | Iroubleshoot      Device usage:     Use this device (enable)     OK Care                                                                                                    | )     |

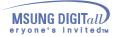

5. Click "Update Driver.." and select "Install from a list or.." then click "Next" button.

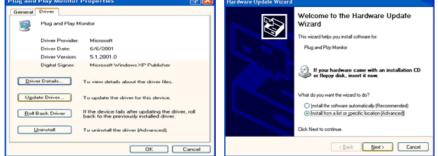

6. Select "Don't search ,I will ... " then click "Next" and then click "Have disk".

| Hardware Update Wizard                                                                                                    | Har dw | are Update Wizard                                                                                                    |                                                     |
|----------------------------------------------------------------------------------------------------|--------|----------------------------------------------------------------------------------------------------|-----------------------------------------------------|
| Please choose your search and installation options.                                                                                                    | Sek    | ect the device driver you want to install for this h                                                                 | ardware.                                            |
| Sparch for the best driver in these locations.<br>Use the check boxes below to limit or repand the default search, which includes local<br>paths and removable media. The best driver found will be installed. | 9      | Select the manufacturer and model of your hardware de<br>have a disk that contains the driver you want to install, o | rice and then click Next. If you<br>lick Have Disk. |
| Search removable media (floppy, CD-RIOM)                                                                                                    |        | w compatible hardware                                                                                                |                                                     |
| Include this location in the search:                                                                                                    | Mod    |                                                                                                    |                                                     |
| A/\ Bjowse                                                                                                    | 10 P   | lug and Play Monitor                                                                                                 |                                                     |
| Don't search. I will choose the driver to install.                                                                                                    |        |                                                                                                    |                                                     |
| Choose this option to select the device driver from a list. Windows does not guarantee that<br>the driver you choose will be the best match for your hardware.                                                 |        |                                                                                                    |                                                     |
| the carrier your choose the best we down macun to your instruments.                                                                                                    |        | his driver is digitally signed.<br>If me why driver signing is important                                             | Have Disk                                           |
| < Back Next > Cancel                                                                                                    |        | < <u>B</u> ack                                                                                                    | Next> Cancel                                        |

 Click the "Browse" button then choose A:(D:\Driver) and choose your monitor model in the model list and click the "Next" button.

| Install From Disk |                                                                                                    |              | Hardware Update Wizard                                                                                                    |  |  |
|-------------------|----------------------------------------------------------------------------------------------------|--------------|----------------------------------------------------------------------------------------------------|--|--|
| J.                | Insert the manufacture's installation disk, and then<br>make sure that the correct drive is selected below. | OK<br>Cancel | Select the device driver you want to initial for this hardware.         Select the manufacturer and model of your hardware device and then click. Next. If you have a disk that contains the driver you want to initial, click Have Disk.           Model         SyncMaster 1715/ 1705/ 1705, MagicSyncMaster DC1755 |  |  |
|                   | Copy manufacturer's files from:                                                                             | Browse       | This driver is not digitally signed Internet digitally signed University diversity interdent Cancel Cancel                                                                                                    |  |  |

8. If you can see following "Message" window, then click the "Continue Anyway" button. Then click "OK" button.

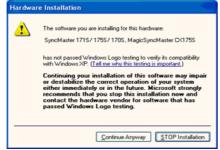

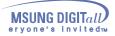

This monitor driver is under certifying MS logo, and this installation don't damage your system. The certified driver will be posted on Samsung Monitor Homepage http://www.samsung-monitor.com/.

9. Click the "Close" button then click "OK" button continually.

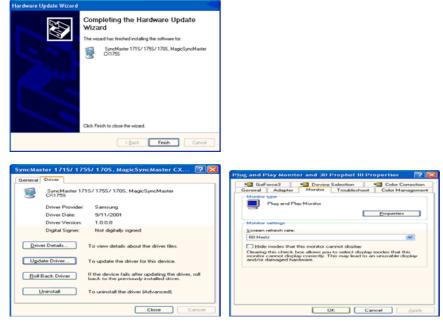

10. Monitor driver installation is completed.

Microsoft<sup>®</sup> Windows<sup>®</sup> 2000 Operating System

📩 When you can see "Digital Signature Not Found" on your monitor, follow these steps.

- 1. Choose "OK" button on the "Insert disk" window.
- 2. Click the "Browse" button on the "File Needed" window.
- 3. Choose A:(D:\Driver) then click the "Open" button and then click "OK" button.

#### 😂 How to install

- 1. Click "Start", "Setting", "Control Panel".
- 2. Double click the "Display" lcon.
- 3. Choose the "Settings" tab and then click "Advanced..".
- 4. Choose "Monitor".
  - Case1: If the "Properties" button is inactive, it means your monitor is properly configured. Please stop installation
  - Case2: If the "Properties" button is active, click the "Properties" button then follow next steps continually.
- 5. Click "Driver" and then click on "Update Driver.." then click on the "Next" button.
- 6. Choose "Display a list of the known drivers for this device so that I can choose a specific driver" then click "Next" and then click "Have disk".
- 7. Click the "Browse" button then choose A:(D:\Driver).
- 8. Click the "Open" button, then click "OK" button.
- 9. Choose your monitor model and click the "Next" button then click "Next" button.
- 10. Click the "Finish" button then the "Close" button.

If you can see the "**Digital Signature Not Found**" window then click the "**Yes**"button. And click the "**Finish**" button then the "**Close**" button.

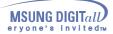

#### Microsoft<sup>®</sup> Windows<sup>®</sup> Millennium Operating System

- Click "Start", "Setting", "Control Panel".
   Double click "Display" icon.
- 3. Select the "Settings" tab and click "Advanced Properties" button.
- 4. Select the "Monitor" tab.
- 5. Click the "Change" button in the "Monitor Type" area.
- 6. Choose "Specify the location of the driver".
- 7. Choose "Display a list of all the driver in a specific location.." then click "Next" button.
- 8. Click the "Have Disk" button
- 9. Specify A:\(D:\driver) then click "OK" button.
- 10. Select "Show all devices" and choose the monitor that corresponds to the one you connected to your computer and click "OK".
- 11. Continue choosing "Close" button and "OK" button until you close the Display Properties dialogue box.

(You can get some other screen for warning message or others, then click the appreciate option for your monitor.)

#### Microsoft<sup>®</sup> Windows<sup>®</sup> 98 Operating System

- 1. Click "Start", "Setting", "Control Panel".
- 2. Double click "Display" icon.
- 3. Select the "Settings" tab and click "Advanced Properties" button.
- 4. Select the "Monitor" tab.
- 5. Click the "Change" button in the "Monitor Type" area then click "Next" button.
- 6. Choose "Display a list of all the driver.." then click "Next" button.
- 7. Click the "Have Disk" button, then click "browse.." button.
- 8. Specify A:\(D:\driver) then click "OK" button.
- 9. The "Select Device" dialogue box will appear. Select "Show all devices" then choose the monitor that corresponds to the one you connected to your computer and click OK.
- 10. Continue choosing "Close" button and "O.K" button until you close the Display Properties dialogue box.

#### Microsoft<sup>®</sup> Windows<sup>®</sup> 95 Operating System

First determine the Windows 95 version installed on your computer by right-clicking the My Computer icon on PC and selecting Properties. The version number is listed under System. Perform the steps for the appropriate version.

#### Version 4.00.950A

- 1. Click Start, Settings, Control Panel, and then double-click "Display" icon.
- 2. In the "Display Properties" window, click the "Settings" tab and click "Change Display Type".
- 3. In the "Change Display Type" window, click "Change" and then click "Have Disk".
- 4. Click "browse.." button and specify A:\(D:\driver) and click "OK".
- 5. In the Select Device window, click the appropriate monitor model and then click OK.
- 6. Continue choosing "Close" button and "OK" button until you close the "Display Properties" dialogue box.

#### Version 4.00.950B

- 1. Click Start, Settings, Control Panel, and then double-click "Display" icon.
- 2. In the "Display Properties" window, click the Settings tab and then click "Advanced Properties" button.
- 3. In the "Advanced Display Properties" window, click the "Monitor" tab and then click "Change" button.
- 4. In the "Select Device" window, click "Have Disk" button.
- 5. Click "browse.." button and specify A:\(D:\driver) and click "OK".
- 6. In the "Select Device" window, click the appropriate monitor model and then click "OK".

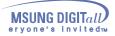

 Continue choosing "Close" button and "OK" button until you close the "Display Properties" dialogue box.

#### Microsoft<sup>®</sup> Windows<sup>®</sup> NT Operating System

- 1. Click Start, Settings, Control Panel, and then double-click Display icon.
- 2. In Display Registration Information window, click Settings Tab and then click **All Display Modes**.
- Select a mode that you wish to use (Resolution, Number of colors and Vertical frequency) and then click OK.
- 4. Click **Apply** button if you see the screen working normally after clicking Test. If the screen is not normal, change to a different mode (lower mode of resolution, colors or frequency).

**Note:** If there is no Mode at **All Display Modes**, select the level of resolution and vertical frequency by referring to the Preset Display Modes in the user guide.

#### Linux Operating System

To execute X-Window, you need to make the X86Config file, which is a type of system setting file.

- 1. Press Enter at the first and the second screen after executing the X86Config file.
- 2. The third screen is for setting your mouse.
- 3. Set a mouse for your computer.
- 4. The next screen is for selecting a keyboard.
- 5. Set a Keyboard for your computer.
- 6. The next screen is for setting your monitor.
- 7. First of all, set a **horizontal frequency** for your monitor. (You can enter the frequency directly.)
- 8. Set a vertical frequency for your monitor. (You can enter the frequency directly.)
- 9. Enter the **model name of your monitor**. This information will not affect the actual execution of X-Window.
- You have finished setting up your monitor.
   Execute X-Window after setting other requested hardware.

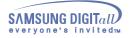

### **Base Installation**

#### **Tilt/Swivel Base**

With the built-in pedestal, you can tilt and/or swivel the monitor for the most comfortable viewing angle.

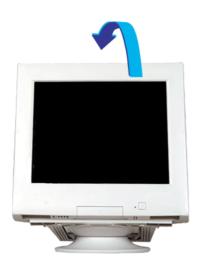

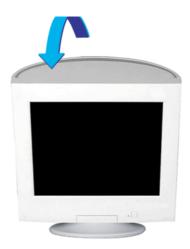

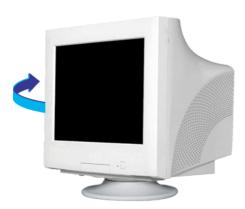

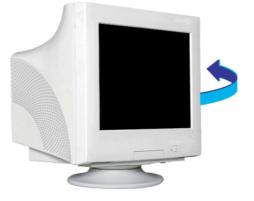

**Note:** The base is detachable.

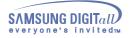

**Base Installation** 

### Attaching and Removing the Bose

1 Attaching the Base

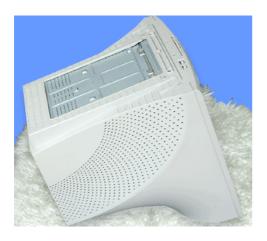

1. Place the monitor upside-down on a flat work surface.

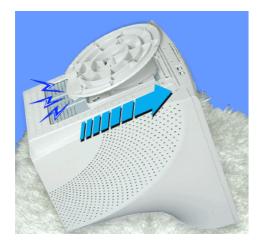

3.Press the base onto the monitor until the tabs are fully engaged in the slots.

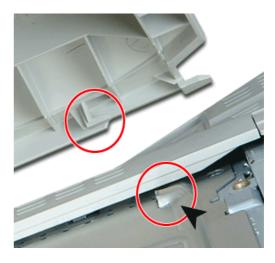

2. Align the tabs on the base with the corresponding slots on the bottom of the monitor.

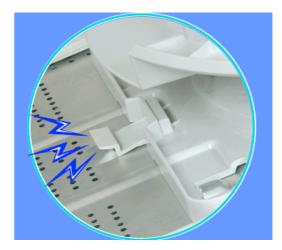

4. Push the base toward the front of the monitor until the release latch clicks into the locked position.\* Do not bend the snap.

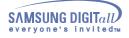

**Base Installation** 

**Attaching and Removing the Bose** 

2 Removing the Base

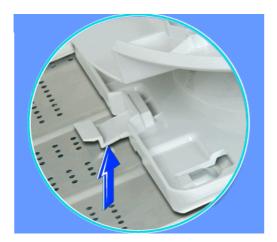

5. Squeeze and pull up on the release latch on the base.

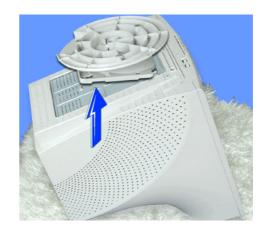

6. Push the base toward the back of the monitor and lift up to remove the base.

**Note:** The base will align with the monitor slots in only one position.

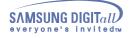

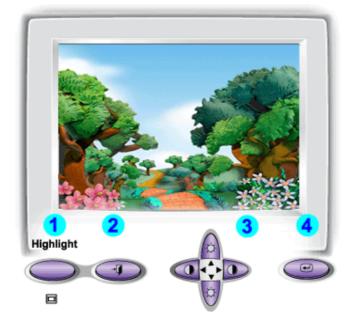

- 1. **Highlight button:** The Highlight Zone ensures clear images on TVs, video conferencing systems or photos by emphasizing a certain area on the screen.
- 2. **Exit button:** Use this button to Exit the active menu or the OSD.
- 3. Adjust buttons: These buttons allow you to highlight and adjust items in the menu.
- 4. **Menu button:** Use this button to open the OSD and activate a highlighted menu item.

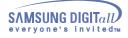

Menu

How to adjust

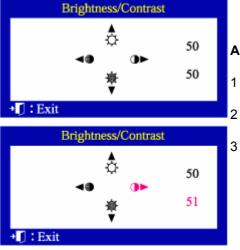

### Brightness/Contrast

#### Adjust Brightness and Contrast.

- Push the ( ) or ( i) button. The brightness/contrast display will appear.
- Push the button to increase the brightness or the button to decrease the brightness.
- Push the button to increase the contrast or the button to decrease the contrast.

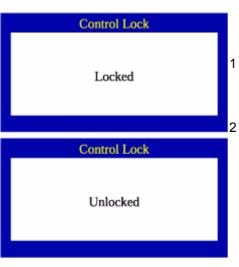

### OSD lock/unlock

Push and hold in the Menu ( 
) button for 10 seconds or more to Lock the OSD.

(In this case, even if you click the Menu button(  $\blacksquare$  ), the control screen will not be printed.)

Push and hold in the Menu (  $\blacksquare$  ) button for 10 seconds or more to UnLock the OSD.

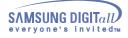

Menu

#### How to adjust

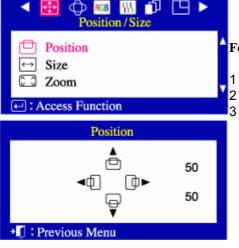

### Position

Follow these instructions to change the **Position** of the monitor's entire display.

Push the Menu( 🕡 ) button.

Push the Menu(  $\overline{\bullet}$ ) button to open the Position adjustment screen. Use the and buttons to change the vertical position of the monitor's viewing area; use the and buttons to change the horizontal position of the monitor's viewing area.

| ✓ E                                     |   |        |
|-----------------------------------------|---|--------|
| Desition                                | ۸ | Fo     |
| <ul><li>✓ Size</li><li>☑ Zoom</li></ul> | T | 1<br>2 |
| <ul> <li>Access Function</li> </ul>     |   | _      |
| Size                                    |   | 3<br>4 |
| ▲<br>↓ 50<br><>← ↔►<br>↓ 50             |   | -      |
| T S0<br>▼<br>▼<br>T SPrevious Menu      |   |        |

#### Size

Follow these instructions to change the size of the monitor's entire display.

- Push the Menu( 🖬 ) button.
- 2 Push the button or button until the Position/Size screen is displayed. push the button or button to select Size.
- Push the Menu( ) button to open the Size adjustment screen.
  Use the and buttons to change the vertical size of the monitor's
  - viewing area; use the and buttons to change the horizontal size of the monitor's viewing area.

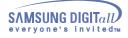

Menu

How to adjust

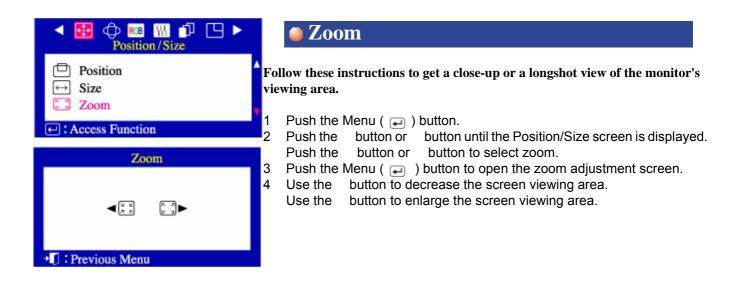

| Geometry                                                                                           | •  |   |         |
|----------------------------------------------------------------------------------------------------|----|---|---------|
| Parallel/Rotation     Pincushion/Trapezoid     Pinbalance     Sidepin Corner     Pinbalance Corner |    | • | A<br>ad |
| Access Function                                                                                    |    | ľ | 1<br>2  |
| Parallel/Rotation                                                                                  |    |   | 3       |
|                                                                                                    | 50 |   | 4       |
|                                                                                                    | 50 |   |         |
| Previous Menu                                                                                      |    |   |         |

### Parallel/Rotation

Adjust the parallelogram setting when the display is leaning left or right; adjust the rotation setting when the entire display is tilted left or right.

Push the Menu ( 🖃 ) button.

2 Push the button or button until the Geometry screen is displayed.
3 Push the Menu ( ) button to open the Parallel/Rotation adjustment screen.

- Use the button or button to adjust the parallel setting;
- Use the button or button to adjust the rotation setting.

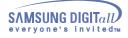

Menu

How to adjust

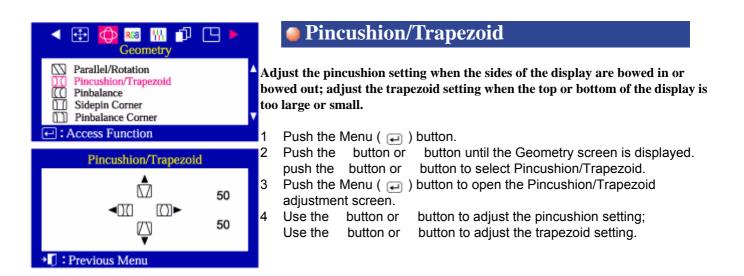

| ◄ ⊕ ∰ RG ₩ D □ ►<br>Geometry                                                 |   |         |
|------------------------------------------------------------------------------|---|---------|
| Parallel/Rotation     Pincushion/Trapezoid     Pinbalance     Sidepin Corner | • | A<br>th |
| <ul> <li>Pinbalance Corner</li> <li>Access Function</li> </ul>               | ľ | 1<br>2  |
| Pinbalance                                                                   |   | 2       |
| <b>⊲</b> ( <u>((</u> ) [ <u>))</u> ]► 50                                     |   | 3<br>4  |
| +↓ : Previous Menu                                                           |   |         |

### Pinbalance

Adjust the pinbalance setting when the sides of the display are bowed towards the left or right.

Push the Menu ( 🖃 ) button.

| Push the                                                          | button or | button until the Geometry screen is displayed. |  |  |
|-------------------------------------------------------------------|-----------|------------------------------------------------|--|--|
| Push the                                                          | button or | button to select Pinbalance.                   |  |  |
| Push the Manu ( ) button to open the Pinhalance adjustment screen |           |                                                |  |  |

Push the Menu ( ) button to open the Pinbalance adjustment screen. Use the button or button to adjust the Pinbalance setting.

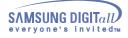

Menu

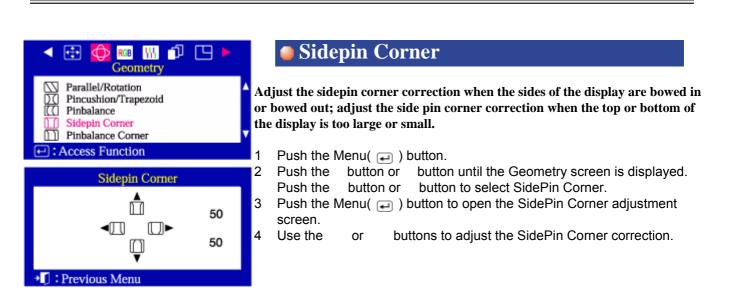

How to adjust

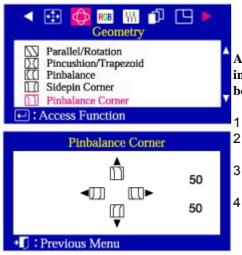

### Pinbalance Corner

Adjust the Pinbalance Corner correction when the sides of the display are bowed in or bowed out; adjust the side pinbalance corner correction when the top or bottom of the display is too large or small.

Push the Menu( 🕡 ) button.

- Push thebutton orbutton until the Geometry screen is displayed.Push thebutton orbutton to select Pinbalance Corner.
- Push the Menu( ) button to open the Pinbalance Corner adjustment screen.
  - Use the or buttons to adjust the Pinbalance Corner correction.

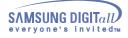

Menu

How to adjust

|                         | Color      | · [4 ]>        |
|-------------------------|------------|----------------|
| 😴 Col<br>😨 Col<br>😨 Col | or2        | <b>^</b>       |
| ← : Access              | s Function |                |
|                         | Color1     |                |
| 9300                    | 9300K      | 5000           |
| R<br>G<br>B             |            | 50<br>50<br>50 |

### Color1

1 2

4

1

2

Color temperature is a measure of the 'warmth' of the image colors. The available range is between 5000 to 9300K. Follow these steps to change the color temperature and adjust individual R,G,B color control. Note: Recall does not reset the color settings.

Push the Menu( ) button.

- Push the button or button until the Color screen is displayed. Use the button or button to select Color1.
- 3 Push the Menu( ) button to open the Color1 adjustment screen. Adjust the color temperature as close to the desired temperature as possible using only the and buttons. To fine tune the color hue, button to select R(ed), G(reen) or B(lue), use the or then use the and buttons until you reach the desired color.

# ◀ 🕀 🗘 🔤 🐘 🗗 🕒 ► Color1

Color2

Previous Menu

Color3

#### ← : Access Function

|                 | Color2 |      |
|-----------------|--------|------|
| 9300            | 6500K  | 5000 |
| •               |        | ►    |
| R 💻             |        | 50   |
| G               |        | 50   |
| в               |        | 50   |
| • Previous Menu |        |      |

### Color2

Color temperature is a measure of the 'warmth' of the image colors. The available range is between 5000 to 9300K. Follow these steps to change the color temperature and adjust individual R,G,B color control. Note: Recall does not reset the color settings.

- Push the Menu( ) button.
- Push the button or button until the Color screen is displayed. Use the button or button to select Color2.
- 3 Push the Menu( 🕡 ) button to open the Color2 adjustment screen. 4 Adjust the color temperature as close to the desired temperature as possible using only the and buttons.
  - To fine tune the color hue, use the or button to select R(ed), G(reen) or B(lue), then use the and buttons until you reach the desired color.

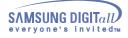

Menu

How to adjust

| < ⊕        | Color      |      |
|------------|------------|------|
| 🐑 Col      |            |      |
| Col        |            |      |
| 😴 Col      |            |      |
| ← : Access | s Function |      |
|            | Color3     |      |
| 9300       | 5000K      | 5000 |
|            |            | •    |
| R          |            | 50   |

Previous Menu

### Color3

1 2

50

50

Color temperature is a measure of the 'warmth' of the image colors. The available range is between 5000 to 9300K. Follow these steps to change the color temperature and adjust individual R,G,B color control. Note: Recall does not reset the color settings.

Push the Menu( 🖃 ) button.

- Push the button or button until the Color screen is displayed. Use the button or button to select Color3.
- 3 Push the Menu( ) button to open the Color3 adjustment screen.
  4 Adjust the color temperature as close to the desired temperature as possible using only the and buttons.

To fine tune the color hue, use the or button to select R(ed), G(reen) or B(lue), then use the and buttons until you reach the desired color.

| ◀ ⊕ 🤅                                       | RGB W    | D 🗅 🕨 |             |
|---------------------------------------------|----------|-------|-------------|
| Purity D Clear M Linearit Fh Focus          | ty .     |       | ▲ Ao<br>1   |
| Convergence     Convergence     Convergence | Function |       | 2<br>3<br>4 |
|                                             | Purity   | ▶ 50  |             |
|                                             |          | 50    |             |
|                                             |          | 50    |             |
|                                             |          | 50    |             |
|                                             |          | 50    |             |
| + Previou                                   | s Menu   |       |             |

### Purity

#### Adjust the color purity of the picture.

- 1 Push the Menu( 可 ) button.
  - Push the button or button until the Screen OSD is displayed.
- 3 Push the Menu( ) button to open the Purity adjustment screen.
- 4 Use the button or button to select the adjustment area, and the button or button to perform the adjustment.

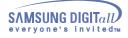

Menu

How to adjust

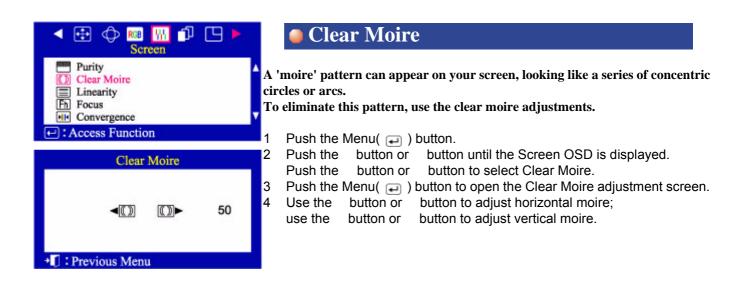

| <ul> <li></li></ul>                                       |        |              |
|-----------------------------------------------------------|--------|--------------|
| Purity CD Clear Moire Linearity Fh Focus VIII Convergence | ▲<br>▼ | A<br>01<br>1 |
| ← : Access Function                                       |        | 2            |
| Linearity                                                 |        | 3            |
| ✓ ■ ► 50                                                  |        | 4            |
| IPrevious Menu                                            |        |              |

### Linearity

Adjust the linearity setting when the display image is compressed at the left,right or top,bottom.

- Push the Menu( 🖃 ) button.
- Push the button or button until the Screen OSD is displayed.
- Push the button or button to select Linearity. Push the Menu( ) button to open the Linearity adjustment screen.
- 4 Use the button or button to adjust the vertical Linearity.

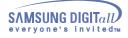

Menu

How to adjust

| Screen                                                                    | Focus                                                                                                    |
|---------------------------------------------------------------------------|----------------------------------------------------------------------------------------------------|
| Purity Clear Moire Linearity Fh Focus Convergence Convergence Convergence | Use the focus control when the image displayed on the screen is not sharp in a areas.<br>1 Push the Menu ( ) button.<br>2 Push the button or button until the Screen OSD is displayed                                                                                                    |
| Focus<br>Fv 50<br>Fh Fh<br>Fv 50<br>Fv 50                                 | <ol> <li>Push the button or button until the Screen OSD is displayed.<br/>Push the button or button to select Focus.</li> <li>Push the Menu ( ) button to open the Focus adjustment screen.</li> <li>Use the button or button to adjust the focus along the left and right areas of the screen.<br/>Use the button or button to adjust the center area of the screen.</li> </ol> |
| I + ■ Previous Menu                                                       |                                                                                                    |

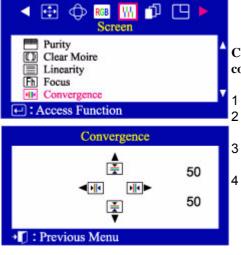

### Convergence

Convergence affects picture clarity. Adjust the horizontal or vertical convergence to properly align the color dots that make up the image.

- Push the Menu ( ⋥ ) button.
  - Push thebutton orbutton until the Screen OSD is displayed.Push thebutton orbutton to select Convergence.
- Push the Menu ( ) button to open the Convergence adjustment screen.
- 4 Use the button or button to adjust the horizontal convergence. Use the button or button to adjust the vertical convergence.

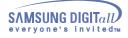

Menu

How to adjust

| <ul> <li>Degauss</li> <li>Recall</li> <li>Yideo Input Level</li> <li>Sync. Input Type</li> <li>D-SUB/BNC</li> <li>Access Function</li> </ul> Note: The monitor may buzz momentarily, the image colors may change and the image will jiggle for a few seconds. These effects are normal. 1 Push the Menu( ) button. 2 Push the button or button until the Advanced screen is displayed. 3 Push the Menu( ) button to execute the degauss function. The degaussing screen will appear. After a few seconds, the degauss main menu will return. | Advanced                                                 | Degauss                                                                                                    |
|----------------------------------------------------------------------------------------------------|----------------------------------------------------------|----------------------------------------------------------------------------------------------------|
| Image will jiggle for a few seconds. These effects are normal.         Degauss         Degaussing                                                                                                    | r⊡• Recall<br>∩I Video Input Level<br>∰ Sync. Input Type | not use the Degauss feature more than once within a 30-minute period.                                                                                                    |
| <ul> <li>Degaussing</li> <li>Push the Menu( ) button.</li> <li>Push the button or button until the Advanced screen is displayed.</li> <li>Push the Menu( ) button to execute the degauss function.<br/>The degaussing screen will appear. After a few seconds, the degauss main menu will return.</li> </ul>                                                                                                    | € : Access Function                                      |                                                                                                    |
| <ul> <li>Degaussing</li> <li>Push the button or button until the Advanced screen is displayed.</li> <li>Push the Menu( ) button to execute the degauss function.<br/>The degaussing screen will appear. After a few seconds, the degauss main menu will return.</li> </ul>                                                                                                    | Degauss                                                  | 1 Push the Menu( 🖙 ) button.                                                                                                    |
| ◆□ : Previous Menu                                                                                                    | Degaussing                                               | <ol> <li>Push the button or button until the Advanced screen is displayed.</li> <li>Push the Menu( ) button to execute the degauss function.<br/>The degaussing screen will appear. After a few seconds, the degauss</li> </ol> |
|                                                                                                    | I Previous Menu                                          |                                                                                                    |

| ✓                                                                     | Recall                                                                                                    |
|-----------------------------------------------------------------------|----------------------------------------------------------------------------------------------------|
| Recall<br>八王 Video Input Level<br>〇子 Sync. Input Type<br>第3 D-SUB/BNC | Use the recall feature to reset these monitor settings to their original levels:<br>Position, Size, Pincushion, Trapezoid, Parallelogram, Pinbalance, Rotation,<br>Clear Moire.<br>Note: If you have selected "Yes", all settings listed above will be reset. All other |
| ← : Access Function                                                   | settings will remain the same.                                                                                                    |
| Recall                                                                | 1 Push the Menu( 🖃 ) button.                                                                                                    |
| ≺NO YES►                                                              | <ol> <li>Push the button or button until the Advanced screen is displayed.<br/>Push the button or button to select Recall.</li> <li>Push the Menu( ) button to open the recall selection screen.</li> <li>Push the button to select YES.</li> </ol>                     |
| IPrevious Menu                                                        | If you don't want to reset the monitor, use the button to select NO.                                                                                                    |

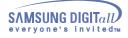

Menu

How to adjust

| ✓ ⊕ ⊕ RGB<br>Advan                                                                                                    |  | Video Input Level                                                                                                    |  |  |
|----------------------------------------------------------------------------------------------------|--|----------------------------------------------------------------------------------------------------|--|--|
| <ul> <li>⊗ Degauss</li> <li>► Recall</li> <li>∩I Video Input Level</li> <li>֎ Sync. Input Type</li> <li>∞ D-SUB/BNC</li> </ul> |  | Some video cards use video signals higher than 1.0V which causes the display to be very bright.<br>For those video cards, use this feature to select the 1.0 V Level. |  |  |
| ➡ : Access Function                                                                                                    |  | 1 Push the Menu ( ⋥ ) button.                                                                                                    |  |  |
| Video Input Level                                                                                                    |  | 2 Push the button or button until the Advanced screen is displayed<br>Push the button or button to select Video Input Level.                                          |  |  |
| <b>⊲0.7V</b> 1.0V►                                                                                                    |  | <ul> <li>3 Push the Menu ( ) button to open the Video Input Level selection screen.</li> <li>4 Use the or buttons to select 0.7 V or 1.0 V.</li> </ul>                |  |  |
| + 🚺 : Previous Menu                                                                                                    |  |                                                                                                    |  |  |

| ✓ ⊕ ⊕ RGB ₩ 10 ►<br>Advanced                                                                                                    | Sync. Input Type (Option)                                                                                                    |
|----------------------------------------------------------------------------------------------------|----------------------------------------------------------------------------------------------------|
| <ul> <li>⊘ Degauss</li> <li>▶□ Recall</li> <li>□I Video Input Level</li> <li>ÔD Sync. Input Type</li> <li>∞ D-SUB/BNC</li> </ul> | Use this menu to set your monitor to the correct type of synchronization. Select<br>'Separate' if the computer is sending a separate synchronization signal. Select<br>'Sync. on Green' if the computer expects the monitor to synchronize with the<br>green signal it sends. Refer to your computer or video card user's manual to         |
| ➡: Access Function                                                                                                    | determine the correct setting.                                                                                                    |
| Sync. Input Type                                                                                                    | <ol> <li>Push the Menu ( ) button.</li> <li>Push the button or button until the Advanced screen is displayed.<br/>Push the button or button to select Sync. Input Type.</li> <li>Push the Menu ( ) button to open the Sync. Input Type selection screen.</li> <li>Use the button or button to select Separate or Sync. on Green.</li> </ol> |
| IPrevious Menu                                                                                                    | 4 Ose the button of button to select Separate of Sync. on Green.                                                                                                    |

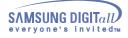

36

# **On-Screen Display**

Menu

How to adjust

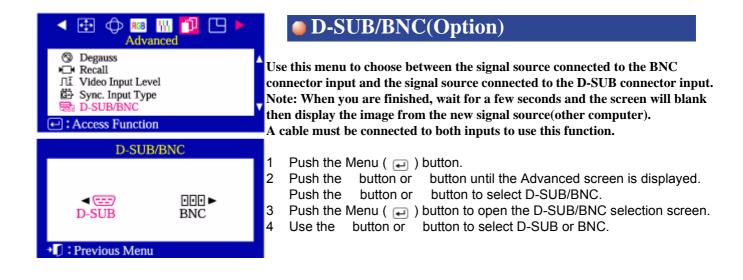

| ۰                    | Ф                        | RGB   <br>Menu                                  | ı D            | • | Þ |   |
|----------------------|--------------------------|-------------------------------------------------|----------------|---|---|---|
| 🕒 Me                 | nu Po<br>nu Du<br>nguage | F <mark>iming</mark><br>sition<br>tration<br>es |                |   |   | • |
|                      | Us                       | er Tim                                          | ing            |   |   |   |
|                      |                          |                                                 |                |   | • |   |
|                      |                          |                                                 |                |   | ¥ |   |
| 68.5                 | ĸ -                      | 85Hz                                            | NP             |   |   |   |
|                      | Fac                      | tory Ti                                         | ming           |   |   |   |
| 31k/<br>43k/<br>31k/ | 60<br>85<br>70           |                                                 | 480            |   | • |   |
| 46k/<br>53k/         | 75<br>85                 | 800 x<br>800 x                                  | c 600<br>c 600 |   | v |   |
| 68.5                 | K -                      | 85Hz                                            | NP             |   |   |   |

#### Display timing

You can see the frequency (user control mode) used by the user, the polarity of the operational signals, the default frequency (default mode) set when you buy the monitor and the resolution level.

Note: These screens do not allow any changes to the settings, they are for information only.

Push the Menu ( ⋥ ) button.

1

3

4

- 2 Push the button or button until the Menu screen is displayed.
  - Push the Menu ( ) button to open the Display Timing adjustment screen.
  - Use the button to see the user control mode and the default mode.

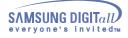

Menu

How to adjust

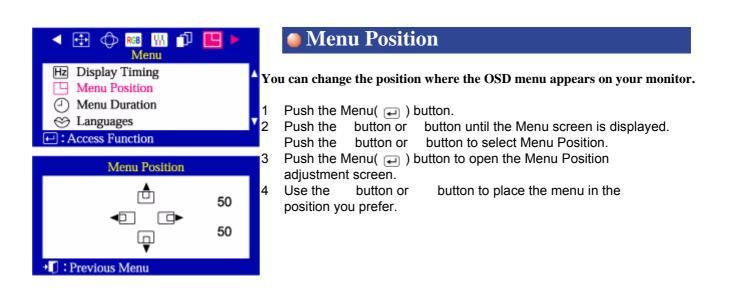

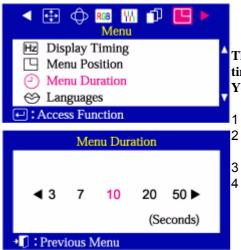

## Menu Duration

The menu will automatically turn off if no adjustments are made for a certain time period.

You can set the amount of time the menu will wait before it turns off.

Push the Menu ( 可 ) button.

Push thebutton orbutton until the Menu screen is displayed.Push thebutton orbutton to select Menu Duration.

Push the Menu ( ) button to open the Menu Duration selection screen. Use the or buttons to select 3, 7, 10, 20 or 50 seconds.

10 seconds is the default value.

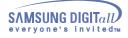

Menu

How to adjust

| <ul> <li></li></ul>                                                                     | Languages                                                                                                    |
|-----------------------------------------------------------------------------------------|----------------------------------------------------------------------------------------------------|
| H₂ Display Timing     Menu Position     Menu Duration     Languages     Access Function | Follow these steps to change the language used in the menu. You can choose one<br>of ten languages. English, German,French, Italian, Portuguese, Spanish,<br>Swedish, Russian, Polish ,or Magyar.<br>(Some OSD languages may not appear in some areas.)                                                                           |
| Languages                                                                               | The language chosen affects only the language of the OSD. It has no effect on any software running on the computer.                                                                                                    |
| Deutsch<br>English<br>Magyar                                                            | <ol> <li>Push the Menu ( ) button.</li> <li>Push the button or button until the Menu screen is displayed.<br/>Push the button or button to select Languages.</li> <li>Push the Menu ( ) button to open the Languages selection screen.</li> <li>Use the button or button to select the language you would like to use.</li> </ol> |

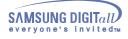

39

## **On-Screen Display**

# The Highlight Zone function can be optimized with a moving image and so please use it in the moving image screen.

Menu

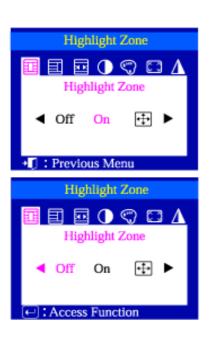

## Highlight

This function is to execute or cancel the Highlight Zone.

How to adjust

- 1 Push the Highlight ( 🔟 ) button.
- 2 Push the Menu ( 🗐 ) button.
- 3 Push the button or button to cancel, execute or enlarge the entire screen.

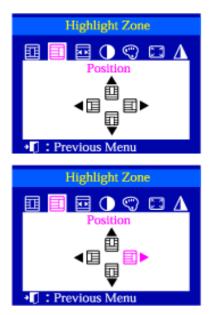

## Position

#### This function is to move the Highlight Zone horizontally or vertically.

- 1 Push the Highlight (  $\blacksquare$  ) button.
- 2 Push the button or button to select the Screen Position Adjustment and then push the Menu ( ) button.
- 3 Push the button or button to move the position of the Highlight Zone horizontally and use the push the button or button to move it vertically.

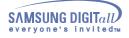

Menu

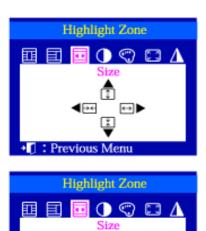

: Previous Menu

## Size

#### This function is to adjust the size of the Highlight Zone.

How to adjust

- 1 Push the Highlight (  $\blacksquare$  ) button.
- 2 Push the button or button to select the Screen Size Adjustment and then push the Menu ( ) button.
- 3 Push the button or button to move the size of the Highlight Zone horizontally and use the push the button or button to move it vertically.

| Highlight Zone                |
|-------------------------------|
| 🔟 🗊 🔤 🚺 🐑 🖾 🛆<br>Contrast     |
| -100 0 +100     +100     +100 |
| II : Previous Menu            |
| Highlight Zone                |
|                               |
| Contrast                      |
|                               |

## Contrast

#### This function is to use the Contrast of the Highlight Zone.

- 1 Push the Highlight (  $\square$  ) button.
- 2 Push the button or button to select the Contrast Adjustment and then push the Menu ( ) button.
- 3 Push the button or button to adjust the Contrast of the Highlight Zone.

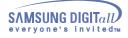

Menu

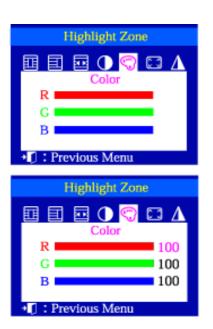

## Color

#### This function is to adjust the color of the Highlight Zone.

How to adjust

- 1 Push the Highlight ( 📺 ) button.
- 2 Push the button or button to select the Color Adjustment and then push the Menu ( ) button.
- 3 Push the button or button to select a color from R, G or B. Push the button or button to adjust the R, G or B color of the Highlight Zone.

| Highlight Zone             |  |  |
|----------------------------|--|--|
| <u>II II II () () [] A</u> |  |  |
| Zoom                       |  |  |
| <∷ ∷►                      |  |  |
|                            |  |  |
| + 🗍 : Previous Menu        |  |  |
| Highlight Zone             |  |  |
| 🗓 🗐 ⊡ 🛈 🙄 🚺                |  |  |
| Zoom                       |  |  |

<∷

: Previous Menu

#### Zoom

#### This function is to enlarge or reduce the Highlight Zone.

- 1 Push the Highlight (  $\square$  ) button.
- 2 Push the button or button to select theEnlargement and Reduction Adjustment and then push the Menu ( ) button
- 3 Push the button or button to enlarge or reduce the Highlight Zone.

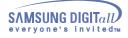

Menu

# Highlight Zone Image: Sharpness ▲ ▲ ▲ • Image: Sharpness • Image: Sharpness Image: Sharpness A A A Image: Sharpness A A Image: Sharpness Image: Sharpness Ima

## **Sharpness**

This function is to adjust the sharpness of the Highlight Zone.

How to adjust

- 1 Push the Highlight (  $\blacksquare$  ) button.
- 2 Push the button or button to select the Sharpness Adjustment and then push the Menu ( ) button
- 3 Push the button or button to adjust the sharpness of the Highlight Zone.

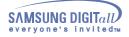

## Screen

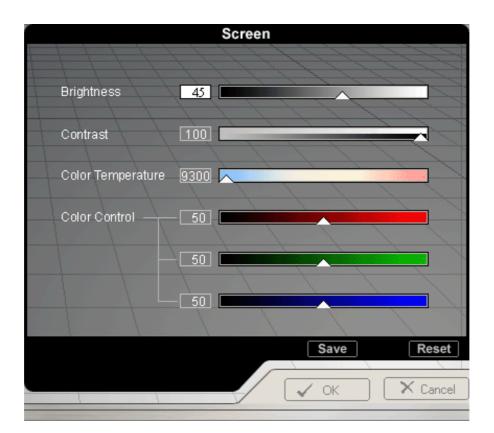

#### 1. Brightness

This setting allows you to adjust screen brightness for better viewing, depending on your lighting conditions, etc.

#### 2. Contrast

This setting allows you to adjust screen contrast for better viewing, depending on the image and colors on the screen.

As the contrast value approaches 0, the picture becomes too dark to see clearly. Therefore, this value should be 25 or higher.

#### 3. Color Temperature

This setting adjusts the color temperature (also known as 'warmth'), in a range from 9300K (bluish hue) to 5000K (reddish hue).

#### 4. Color Control

This setting adjusts the picture color tone by controlling each of the individual RGB hues.

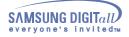

## Geometry 1

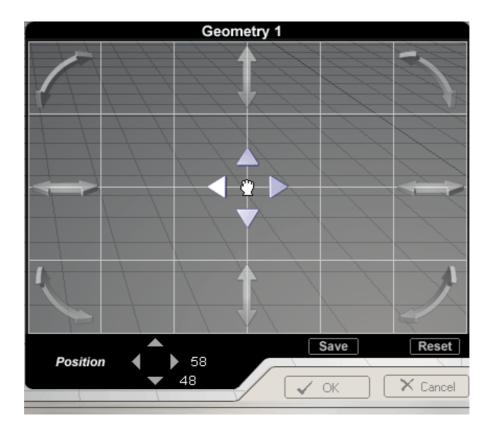

#### Position

#### This setting adjusts the vertical or horizontal position of the image area on the screen.

**1. Selection and Adjustment :** Place and click your mouse pointer on the Position icon and then drag it as desired. The entire image area of the screen will move freely in any direction, according to the mouse cursor movement.

**2. Fine Tuning :** When the mouse pointer is correctly placed over the Position icon, the icon color will change. Then, click the left mouse button. The fine tuning sub-menu appears in the bottom left corner of the screen. When the mouse cursor is correctly placed over any of the fine tuning arrows, the arrow color changes, as it does when an icon is selected. Click the left mouse button to achieve the desired Position fine tuning.

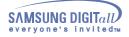

## Geometry 1

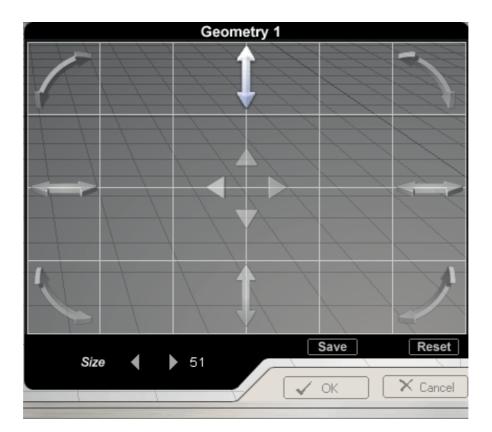

#### Size

#### This setting adjusts the image area height and width on the screen.

**1. Selection and Adjustment**: Place and click your mouse cursor on the Size icon and then drag it as desired. The Horizontal Size (Width) adjustment icon is located on the left and right sides and the Vertical Size (Height) adjustment icon is located on the top and bottom parts of the screen. To increase the Width, drag outward on the grid where the icons are located. To decrease the Width, drag inward. To increase the Height, drag upward on the grid where the icons are located. To decrease the Height, drag downward.

**2. Fine Tuning :** When the mouse pointer is correctly placed over the Size icon, the icon color changes. Then, click the left mouse button. The fine tuning sub-menu appears in the bottom left corner of the screen. When the mouse cursor is correctly placed over any of the Size fine tuning arrows, the arrow color changes, as it does when an icon is selected. Then, click the left mouse button to achieve the desired Size fine tuning.

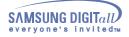

#### Geometry 1

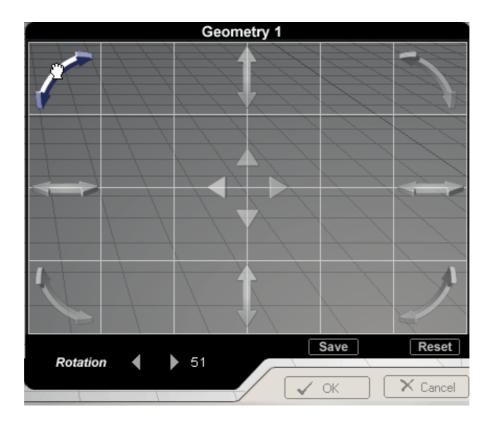

## Rotation

#### This corrects the skewed image area on the screen.

**1. Selection and Adjustment :** Place and click your mouse pointer on the Rotation icon and then drag as desired. The Rotation icon is located at the corners of the screen. To de-skew the image area, drag the mouse along the direction of the arrow.

**2. Fine Tuning :** When the mouse pointer is correctly placed over the Rotation icon, the icon color changes. Then, click the left mouse button. The fine tuning sub-menu appears in the left bottom corner of the screen. When the mouse cursor is correctly placed over either of the left or right arrows, the arrow color changes, as it does when an icon is selected. Then, click the left mouse button to achieve the desired Rotation fine tuning.

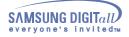

## Geometry 2

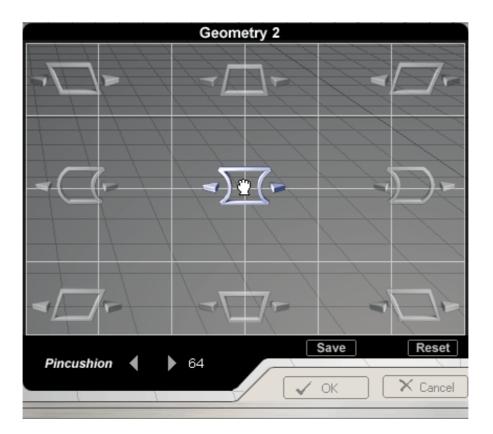

## **Pincushion**

#### This setting straightens the right and left vertical pins of the screen.

**1. Selection and Adjustment :** Place and click the mouse pointer on the Pincushion icon and then drag it as desired. The Pincushion icon is located in the center of the screen. If the mouse is dragged to the left, the image area becomes convex. If the mouse is dragged to the right, the image area becomes concave.

**2. Fine Tuning :** When the mouse pointer is correctly placed over the Pincushion icon, the icon color changes. Then, click the left mouse button and the Pincushion fine tuning sub-menu appears in the bottom left corner of the screen. When the mouse cursor is correctly placed over any of the Pincushion fine tuning arrows, the arrow color changes, as it does when an icon is selected. Then, click the left mouse button to achieve the desired fine tuning.

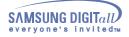

## Geometry 2

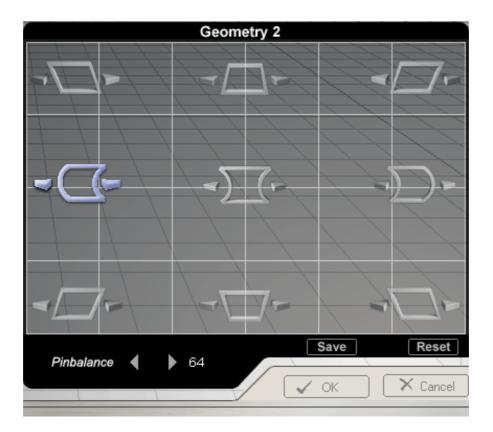

#### Pinbalance

#### This corrects the pin balance of the left and right side of the screen.

**1. Selection and Adjustment**: Place and click your mouse pointer on the Pin Balance icon and then drag it as desired. The Pin Balance icon is located in the left and right corner. If the mouse is dragged to the left, the image area tilts to the left. If the mouse is dragged to the right, the image area becomes tilts to the right.

**2. Fine Tuning :** When the mouse pointer is correctly placed over the Pin Balance icon, the icon color changes. Then, click the left mouse button and the Pin Balance fine tuning sub-menu appears in the left bottom corner of the screen. When the mouse cursor is correctly placed over either of the left or right arrows, the arrow color changes, as it does when an icon is selected. Then, click the left mouse button to achieve the desired Pin Balance fine tuning.

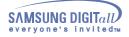

## Geometry 2

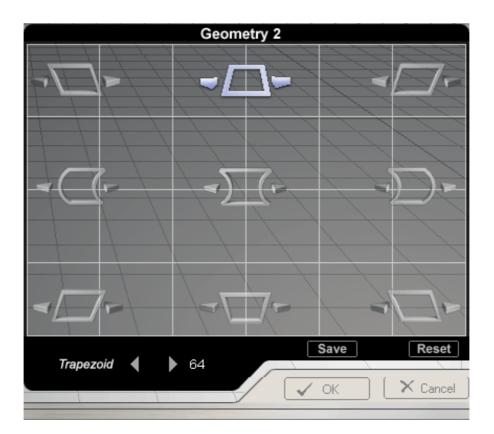

## Trapezoid

This adjusts the horizontal width of the image area on the screen.

**1. Selection and Adjustment :** Place and click the mouse pointer on the Trapezoid icon and then drag it as desired. The Trapezoid icon is located on the top and bottom sides. If the mouse is dragged to the left, the upper image area narrows and the bottom part widens. If the mouse is dragged to the right, the upper image area widens and the bottom part narrows.

**2. Fine Tuning :** When the mouse pointer is correctly placed over the Trapezoid icon, the icon color changes. Then, click the left mouse button and the Trapezoid fine tuning sub-menu appears in the left bottom corner of the screen. When the mouse cursor is correctly placed over either of the left or right arrows, the arrow color changes, as it does when an icon is selected. Then, click the left mouse button to achieve the desired Trapezoid fine tuning.

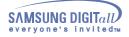

## Geometry 2

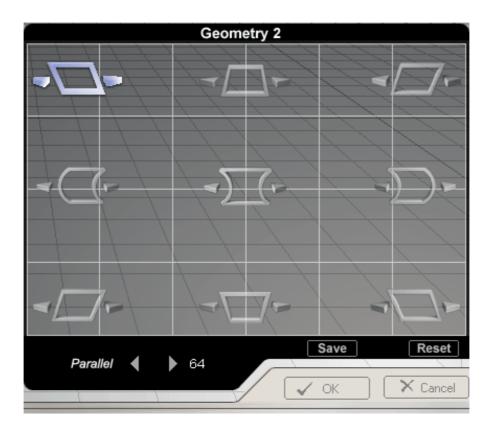

## Parallel

#### This adjusts the parallelogram level of the screen.

**1. Selection and Adjustment :** Place and click the mouse pointer on the Parallelogram icon and then drag as desired. The Parallelogram icon is located in the screen corners. If the mouse is dragged to the left, the image area tilts to the right. If the mouse is dragged to the right, the image area tilts to the left.

**2. Fine Tuning :** When the mouse pointer is correctly placed over the Parallelogram icon, the icon color changes. Then, click the left mouse button to pop up the Parallelogram fine tuning sub-menu in the left bottom corner of the screen. When the mouse cursor is correctly placed over either of the left or right arrows, the arrow color changes, as it does when the icon is selected. Then, click the left mouse button to achieve the desired Parallelogram fine tuning.

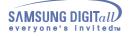

## Highlight Zone

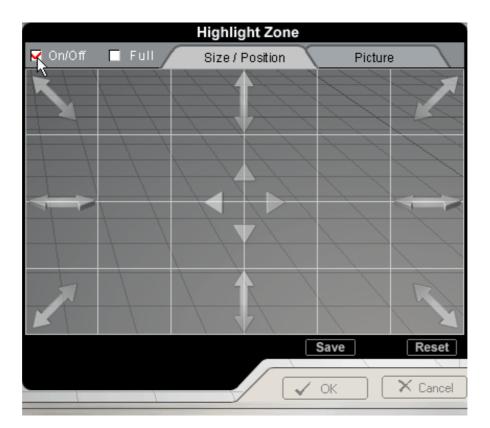

## On/Off

#### This setting turns the Highlight Zone on or off.

**1.** You can turn the Highlight Zone on or off by selecting the Highlight On/Off checkbox in the Highlight Zone. You can select menu functions in the Highlight Zone only when the Highlight Zone is turned on. You cannot select menu functions when this setting is off.

**2. Highlight Zone on :** As soon as you click the On checkbox, the Highlight Zone turns on, while the checkbox appears checked/selected.

**3. Highlight Zone off :** As soon as you click the Off checkbox, the checkbox will be unchecked and the Highlight Zone turns off.

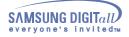

## Highlight Zone

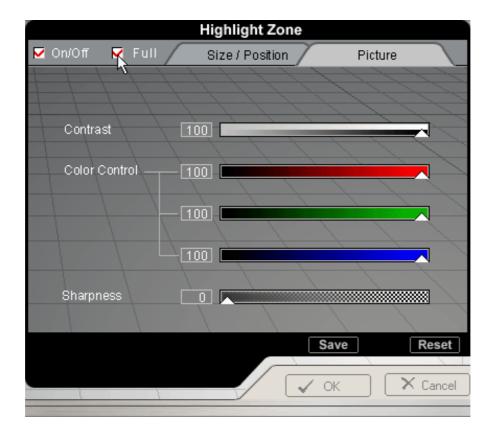

## **Full Screen**

This setting enlarges the Highlight Zone to full screen mode.

**1. Selection and Adjustment** : The Highlight Zone changes to Full Screen mode when its checkbox is selected. Icons and other related functions may be selected, irrespective of whether the Highlight Zone is in On or Off mode. When the Highlight Zone is in Full mode, it enlarges to the entire screen area and is locked by the Picture icon because Position/Size adjustment is no longer required.

**2. Deactivating Full Highlight Zone :** When you click the Full checkbox again, in the Full mode, the Highlight Zone returns to the previous menu. If you wish to turn it off, you may select On/Off at this stage.

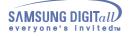

## Highlight Zone

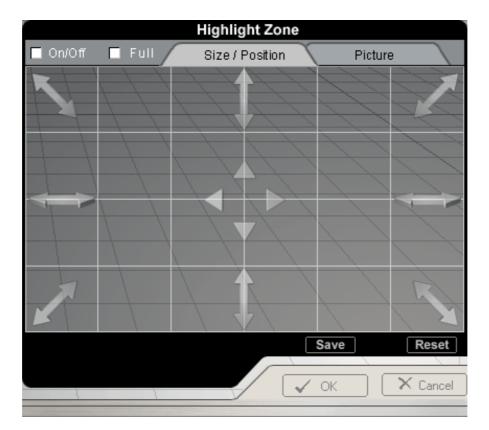

## Position/Size Tab(Highlight Zone)

This setting adjusts the Highlight Zone's vertical or horizontal location, and shrinks or enlarges its size.

**1. Position Adjustment :** Place and click your mouse pointer on the Position icon and then drag it as desired. The Highlight Zone moves freely in any direction, following as the mouse is dragged.

**2. Size Adjustment :** Place and click your mouse cursor on the Size icon and then drag as desired. The Horizontal Size (Width) adjustment icon is located on the left and right sides and the Vertical Size (Height) adjustment icon is located on the top and bottom of the screen. Drag outward, along the grid where the icons are located, to increase the Highlight Zone's Width. Drag inward to decrease Width. Drag upward, along the grid where the icons are located, to increase the Highlight Zone's Height Zone's Height.

**3. Zoom Adjustment :** Place and click your mouse pointer on the Zoom icon and then drag it as desired. To adjust, drag in the direction of the Zoom icon arrow. Drag outward to increase the Highlight Zone. Drag inward to decrease it.

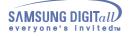

## Highlight Zone

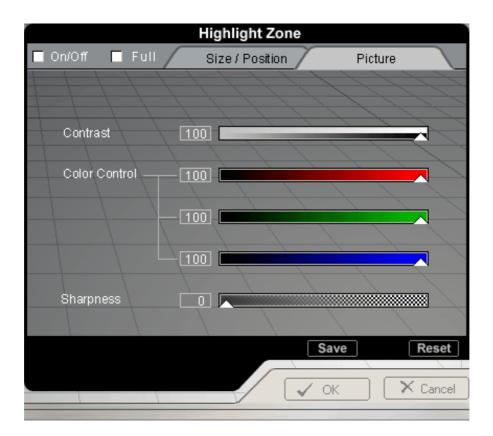

## Picture Tab(Highlight Zone)

#### This setting complements the contrast, hue and outline of the Highlight Zone.

Place and click the mouse pointer on Picture Icon when the Highlight Zone is On.

The Picture tab adjusts the Highlight Zone's contrast, color tone and outline. Place your mouse pointer on the arrow for any of the desired menu icons and drag it as desired.

When the mouse pointer is correctly placed over the arrow, the pointer turns into a finger icon. Then, click the left mouse button and drag the icon as desired.

**1. Contrast :** This setting adjusts the contrast of the Highlight Zone from -100 to +100 to achieve the user's desired contrast.

**2.** Color : This setting adjusts the color of the Highlight Zone by Red, Green or Blue separately. This ensures that animated multimedia or photo images will be shown in the best color tones.

3. Sharpness : This setting sharpens or softens the outline of the Highlight Zone image.

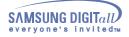

#### More 🛛

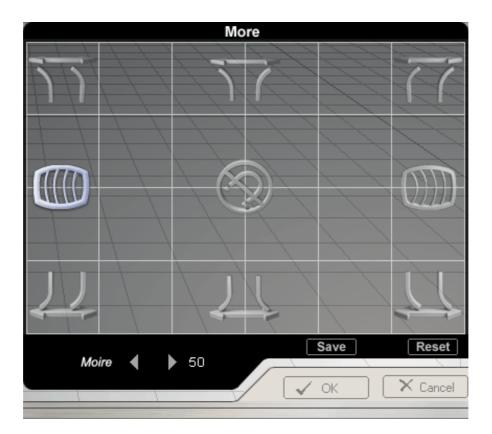

#### Moire

#### This setting removes wavy concentric circles or arc patterns.

**1. Selection and Adjustment :** Place and click your mouse pointer on the Moire icon and then drag it as desired. The icon is located in the left and right corners of the screen. The value decreases when the arrow is dragged to the left, and increases when the arrow is dragged to the right.

**2. Fine Tuning :** When the mouse pointer is correctly placed over the Moire icon, the icon color changes. Then, click the left mouse button and its fine tuning sub-menu appears in the bottom left corner of the screen. When the mouse cursor is correctly placed over either of the left or right arrows, the arrow color changes, as it does when an icon is selected. Then, click your left mouse button to achieve the desired Moire fine tuning.

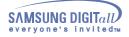

#### More 🛛

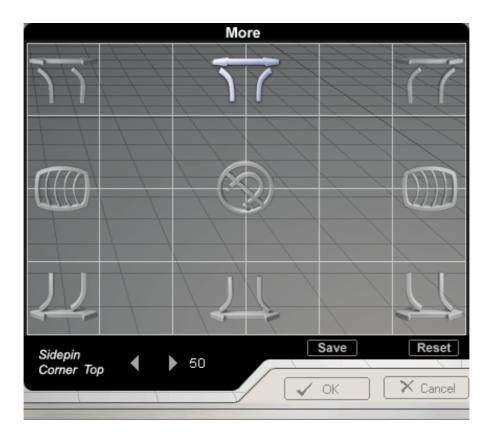

## Sidepin Corner

#### This setting fine tunes the side pins of the screen corners in their opposite directions.

**1. Selection and Adjustment :** Place and click the mouse pointer on the Corner Side Pin icon and then drag it as desired. The icons are divided into Top and Bottom Corner Side Pin icons and are located in the upper and lower parts, respectively. The upper icon is for the Top Corner Side pin adjustment while the lower icon is for the Bottom Corner Side Pin adjustment. If the mouse is dragged to the left, for both the icons, the corner side pins shrink inward. If the mouse is dragged to the right, they expand outward.

**2. Fine Tuning :** When the mouse pointer is correctly placed over the Corner Side Pin icon, the icon color changes. Then, click the left mouse button and the Corner Side Pin fine tuning sub-menu appears in the bottom left corner of the screen. When the mouse cursor is correctly placed over either of the left or right arrows, the arrow color changes, as it does when an icon is selected. Then, click the left mouse button to achieve the desired fine tuning.

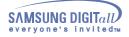

#### More

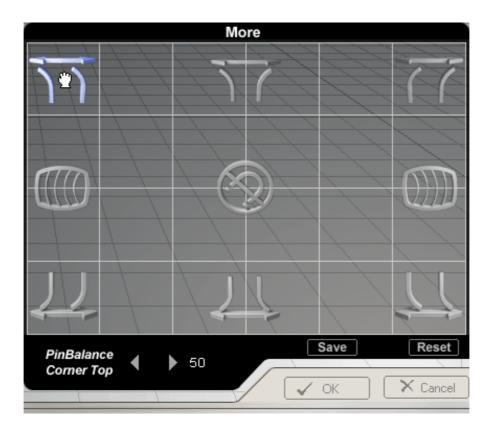

## **Pinbalance Corner**

#### This setting fine tunes the side pins of the screen corners, by aligning them in the same direction.

**1. Selection and Adjustment :** Place and click the mouse pointer on the Corner Pin Balance icon and drag it as desired. The Top Corner Pin Balance adjustment icon is located in the top left and right corners of the screen. The Bottom Corner Pin Balance adjustment icon is located in the bottom left and right corners of the screen. For both icons, if the mouse is dragged to the left, the corner side pins are curved to the left. If the mouse is dragged to the right, they are curved to the right.

**2. Fine Tuning :** When the mouse pointer is correctly placed over the Corner Pin Balance icon, the icon color changes. Then, click the left mouse button, and its fine tuning sub-menu appears in the bottom left corner of the screen. When the mouse cursor is correctly placed over either of the left or right arrows, the arrow color changes, as it does when an icon is selected. Then, click the left mouse button to achieve the desired fine tuning.

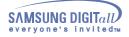

## 🛢 More

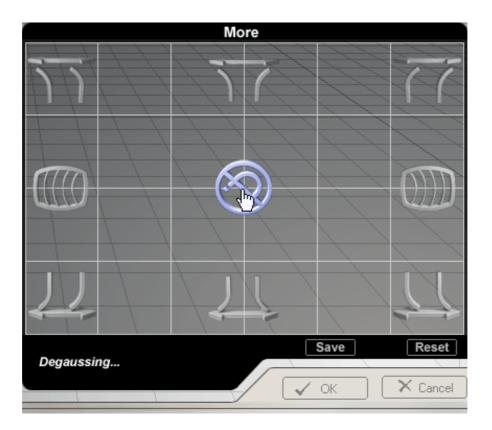

## Degauss

This setting removes blurs on the screen, caused by interference from magnetic fields.

**1. Selection and Adjustment :** Place and click the mouse pointer on the Degauss icon that is located in the center of the screen. The picture image may become fuzzy for three to five seconds, with the monitor making a ticking sound when the icon is selected. Any fuzzy screen blotches are removed while the magnetic field affecting the screen is degaussed.

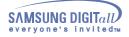

## Others

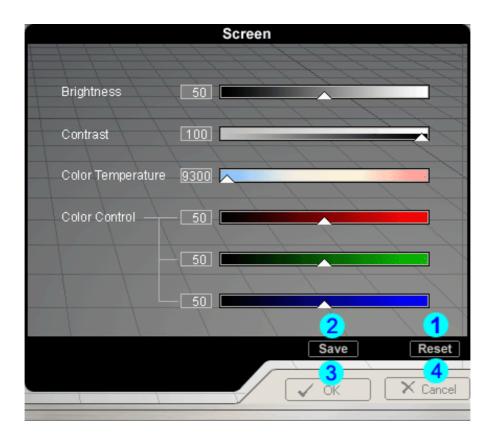

#### 1. Reset

This setting cancels adjustments made using the current tab. However, please note that a Reset function is not provided for the Highlight Zone tabs because their nature does not require being reset.

#### 2. Save

This setting saves all the adjustments made in the current session since the program was started.

#### 3. OK

This closes the monitor setting, saves the current adjustments and exits the program.

## 4. Cancel

This returns the monitor settings to their original state before the current adjustments are saved and exits the program.

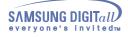

#### **Check List**

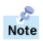

Before calling for service, check the information in this section to see if you can remedy any problems yourself. If you do need assistance, please call the phone number on the warranty card, the phone number on the Information section or contact your dealer.

| Symptom                                       | Check List                                                                                                    | Solutions                                                                                                    |
|-----------------------------------------------|----------------------------------------------------------------------------------------------------|----------------------------------------------------------------------------------------------------|
| No images on the screen. I cannot turn on the | Is the power cord connected properly?                                                                            | Check the power cord connection and supply.                                                                                                    |
| monitor.                                      | Can you see " <b>No Connection</b> ,<br><b>Check Signal Cable</b> " on the<br>screen?                            | Check the signal cable connection.                                                                                                    |
|                                               | If the power is on, reboot the<br>computer to see the initial<br>screen(the login screen), which<br>can be seen. | If the initial screen (the login screen)<br>appears, boot the computer in the<br>applicable mode (the safe mode for<br>Windows 95/98/ME/XP/2000) and<br>then change the frequency of the<br>video card. (Refer to the Preset<br>Display Modes)<br>Note: If the initial screen (the login<br>screen) does not appear, contact a<br>service center or your dealer. |
|                                               | Can you see "Sync. Out of Range<br>68.7kHz 168Hz PP" on the<br>screen?                                           | You can see this message when the<br>signal from the video card exceeds<br>the maximum resolution and<br>frequency that the monitor can<br>properly handle.                                                                                                    |
|                                               |                                                                                                    | Adjust the maximum resolution and frequency that the monitor can properly handle.                                                                                                    |
|                                               | There is no image on the screen.<br>Is the power indicator on the<br>monitor blinking at 1 second                | The monitor is in PowerSaver mode.                                                                                                    |
|                                               | intervals?                                                                                                    | Press a key on the keyboard or<br>move the mouse to activate the<br>monitor and restore the image on<br>the screen.                                                                                                    |
| I cannot see the On Screen<br>Display.        | Have you locked the <b>On Screen</b><br><b>Display (OSD)</b> Menu to prevent<br>changes?                         | Unlock the OSD by pressing the MENU button for at least 10 seconds.                                                                                                    |

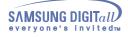

49

# Troubleshooting

## **Check List**

| Symptom                                                     | Check List                                                                                                    | Solutions                                                                                                    |  |
|-------------------------------------------------------------|----------------------------------------------------------------------------------------------------|----------------------------------------------------------------------------------------------------|--|
| The image on the screen is shaking.                         | Check the monitor configuration to<br>see if it is in Interlace Mode.<br>(Interlace Mode: Vertical frequency<br>43Hz, 87Hz(i), etc) | The signal from the video card<br>exceeds the maximum resolution<br>and frequency of the monitor.            |  |
|                                                             | Are there any magnetic products such as a power adapter, speaker or a high voltage wire near by?                                    | Move the monitor away from<br>anything that can create a strong<br>magnetic field.                           |  |
|                                                             | Is the voltage stable?                                                                                                    | The screen image can appear to<br>shake or vibrate at a particular time<br>of day due to low supply voltage. |  |
|                                                             | The screen image can also appea problem with the video card or the                                                                  |                                                                                                    |  |
| The screen shows strange                                    | Is the screen displaying only one color as if looking at the screen                                                                 | Check the signal cable connection.                                                                           |  |
| colors or just black and white.                             | through a cellophane paper?                                                                                                    | Make sure the video card is fully inserted in it's slot.                                                     |  |
|                                                             | Have the screen colors become<br>strange after running a program or<br>due to a crash between<br>applications?                      | Reboot the computer.                                                                                         |  |
|                                                             | Has the video card been set properly?                                                                                               | Set the video card by referring to the video card manual.                                                    |  |
| The screen suddenly has become unbalanced.                  | Have you changed the video card or the driver?                                                                                      | Adjust screen image position and size using the OSD.                                                         |  |
|                                                             | Have you adjusted the resolution or frequency to the monitor?                                                                       | Adjust the resolution and frequency<br>at the video card.<br>(Refer to the Preset Display<br>Modes).         |  |
|                                                             | The screen can be unbalanced due to the cycle of the video card signals. Readjust Position by referring to the OSD.                 |                                                                                                    |  |
| The screen is out of focus<br>or OSD cannot be<br>adjusted. | Have you adjusted the resolution or frequency on the monitor?                                                                       | Adjust the resolution and frequency<br>of the video card.<br>(Refer to the Preset Display<br>Modes).         |  |

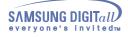

50

# Troubleshooting

## **Check List**

| Symptom                                                                                                    | Check List                                                                                                    | Solutions                                                                                                    |
|----------------------------------------------------------------------------------------------------|----------------------------------------------------------------------------------------------------|----------------------------------------------------------------------------------------------------|
| The screen is partially distorted.                                                                                      | Are there any magnetic products<br>such as an adapter, speaker or a<br>high voltage wire near the<br>monitor? | Enter the OSD and perform a<br>"Degauss".<br>Keep the monitor away from any<br>magnetic products.                                                                                                    |
| LED is blinking but no<br>images on the screen.                                                                         | Is the frequency properly adjusted<br>when checking the Display Timing<br>on the menu?                        | Adjust the frequency properly by<br>referring to the video card manual<br>and the Preset Display Modes.<br>(The maximum frequency per<br>resolution may differ from product to<br>product.)                                       |
| There are only 16 colors<br>shown on the screen. The<br>screen colors have changed<br>after changing the video<br>card. | Have the Windows colors been set properly?                                                                    | For Windows 95/98/ME/XP/2000:<br>Set the colors properly at the<br><b>Control Panel, Display, Settings.</b><br>For Windows 3.1:<br>Adjust the colors of the screen<br>using the <b>VGA utility</b> provided by<br>the video card. |
|                                                                                                    | Has the video card been set properly?                                                                         | Set the video card by referring to the video card manual.                                                                                                    |
| There is a message that<br>reads ''Unrecognized<br>monitor, Plug & Play                                                 | Have you installed the monitor driver?                                                                        | Install the monitor driver according to the Driver Installation Instructions.                                                                                                    |
| (VESA DDC) monitor<br>found".                                                                                           | See the video card manual to see<br>if the Plug & Play (VESA DDC)<br>function can be supported.               | Install the monitor driver according to the Driver Installation Instructions.                                                                                                    |

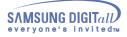

#### **Check List**

#### Check the following items if there is trouble with the monitor.

- 1. Check if the power cord and the cable are properly connected to the computer.
- 2. Check if the computer beeps more than 3 times when booting.
- (If it does, request an after-service for the main board of the computer.)
- 3. If you installed a new video card or if you assembled the PC, check if the installed the adapter (video) driver and the monitor driver.
- 4. Check if the scanning ratio of the video screen is set at 75Hz or 85Hz. (Do not exceed 60Hz when using the maximum resolution.)
- 5. If you have problems in installing the adapter (video) driver, boot the computer in Safe Mode, remove the Display Adapter at the "Control Panel, System, Device Administrator" and then reboot the computer to reinstall the adapter (video) driver.

#### **Tips for Highlight Zone**

#### The Highlight feature is designed for movig image and so please use it in the moving image screen.

- 1. To protect CDT against the screen brightness, the Highlight Zone function persists for three hours and then automatically stops. So please reset it to continue.
- 2. Once the Highlight Zone has been switched off, you can't select any of the other menus within the Hightlight Zone.
- When the Highlight Zone function is operated, the surrounding brightness of screen may become dark.
   Depending on the video card you use, a color saturation phenomenon may occur in the Highlight Zone. In this case, slightly lower the contrast of the Highlight Zone and the color saturation will be reduced.

Note: If problems repeatedly occur, contact an authorized service center.

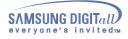

#### Q&A

#### 1. General Q & A

| Question                                        | Answer                                                                                                    |
|-------------------------------------------------|----------------------------------------------------------------------------------------------------|
| How can I change the frequency?                 | Frequency can be changed by reconfiguring the video card.                                                                                                    |
|                                                 | Note that video card support can vary, depending on the version of the driver used. (Refer to the computer or the video card manual for details.)                                   |
| How can I adjust the resolution?                | Windows 95/98/ME/XP/2000: Set the resolution at the <b>Control Panel, Display</b> , <b>Settings</b> .                                                                               |
|                                                 | Windows 3.1: Change the resolution and the colors using the VGA Utility provided by the video card.                                                                                 |
|                                                 | * Contact the video card manufacturer for details.                                                                                                    |
| How can I set the Power Saving function?        | Windows 95/98/ME/XP/2000: Set the function at BIOS-SETUP of the computer or the screen saver. (Refer to Windows/Computer Manual).                                                   |
|                                                 | Windows 3.1: Set the function using the VGA<br>Utility provided by the video card.                                                                                                  |
| The monitor makes a sound when it is turned on. | This is normal as some sound may be generated when<br>the metal case and the electromagnet, which are<br>installed to block any electromagnetic waves, interact<br>with each other. |
| How can I clean the outer case/Picture tube?    | Disconnect the power cord and then clean the monitor with a soft cloth, using either a cleaning solution or plain water.                                                            |
|                                                 | Do not leave any remains of the detergent nor scratch the case. Do not allow any water to go inside the monitor.                                                                    |

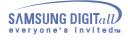

#### Q&A

2. MouScreen Q & A

| Question                                                                                  | Answer                                                                                                    |
|-------------------------------------------------------------------------------------------|----------------------------------------------------------------------------------------------------|
| I cannot run the program.                                                                 | Check to ensure the USB port of the monitor is connected<br>to a root port or a hub USB port connected to the computer.<br>If not connected properly, the MouScreen program will not<br>run, displaying the following message:                                                                                                    |
|                                                                                           | MouScreen (TM) requires a USB Monitor to function,<br>No USB Monitor was Detected                                                                                                    |
|                                                                                           | If you see the above message even when the monitor port<br>is correctly connected to the computer, this means the<br>operating system does not recognize the USB monitor. In<br>this case, disconnect and then reconnect the USB<br>port/cable before running the program. The operating<br>system should now recognize the USB monitor. |
| The screen condition has changed drastically while being adjusted.                        | Make sure you close the MouScreen program before changing the vertical frequency or resolution. Do not run the MouScreen program together with OSD.                                                                                                    |
|                                                                                           | Otherwise, the program may not work properly as data stored in the monitor may be different from those in the program.                                                                                                    |
|                                                                                           | If you close and rerun the program, it will work properly because it reads the modified data while reloading.                                                                                                    |
| The Highlight Zone does not appear<br>even though I have turned the Highlight<br>Zone on. | Check to see if the Contrast value of the Highlight Zone is 0 or if you changed the mode without closing the program.                                                                                                    |
|                                                                                           | To protect the monitor life, the Highlight Zone automatically<br>turns Off after three hours of constant use, and may not be<br>reflected in the program. Check if three hours has elapsed<br>since you turned it on. In this case, you would simply turn it<br>on again, selecting the On checkbox.                                     |

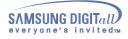

#### Q&A

| Question                                                        | Answer                                                                                                    |
|-----------------------------------------------------------------|----------------------------------------------------------------------------------------------------|
| The Highlight Zone's Size/Position<br>Size Tabs do not respond. | Check if the Highlight Zone Full Screen function has been<br>used but not yet released. If Full Screen is on, those three<br>functions will not operate.<br>Note: If this problem persists, reinstall the program. If it still<br>persists, contact the Service Center. |

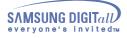

#### **Self-Test Feature Check**

Your monitor provides a self test feature that allows you to check whether your monitor is functioning properly.

#### **Self-Test Feature Check**

- 1. Turn off both your computer and the monitor.
- 2. Unplug the video cable from the back of the computer.
- 3. Turn on the monitor.

If your monitor works normally, the following screen appears.

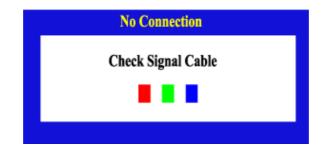

Failure of any of the boxes to appear indicates a problem with your monitor. This box also appears during normal operation if the video cable becomes disconnected or damaged.

4. Turn off your monitor and reconnect the video cable; then turn on both your computer and the monitor.

If your monitor screen remains blank after using the previous procedure, check your video controller and computer system; your monitor is functioning properly.

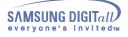

#### **Self-Test Feature Check**

#### Werning Messages

If there is something wrong with the input signal, a message appears on the screen or the screen goes blank although the power indicator LED is still on. The message may indicate that the monitor is out of scan range or that you need to check the signal cable.

| Sync.Out of Range |  |
|-------------------|--|
| 68.7kHz 168Hz PP  |  |
|                   |  |

#### **Environment**

The location and the position of the monitor may influence the quality and other features of the monitor.

- 1. If there are any woofer speakers near the monitor, unplug and relocate the woofer to another room.
- 2. Remove all electronic devices such as radios, fans, clocks and telephones that are within 3 feet (one meter) of the monitor.
- 3. Degauss the monitor if any devices were removed from the area.

#### **Useful Tips**

• A monitor recreates visual signals received from the PC. Therefore, if there is trouble with the PC or the video card, this can cause the monitor to become blank, have poor coloring, noise, Sync. Out of Range, etc. In this case, first check the source of the problem, and then contact a service center or your dealer.

#### . Judging the monitor's working condition

If there is no image on the screen or an "Sync. Out of Range" message comes up, disconnect the cable from the computer while the monitor is still powered on.

- If there is a message coming up on the screen or if the screen goes white, this means the monitor is in working condition.
- . In this case, check the computer for trouble.

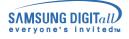

# Specifications

## General

ľ

| General                             |                                                                                                    |  |  |  |
|-------------------------------------|----------------------------------------------------------------------------------------------------|--|--|--|
| Model Name                          | SyncMaster 959NF                                                                                                    |  |  |  |
| Picture Tube                        |                                                                                                    |  |  |  |
| Туре                                | 19"(48cm) Natural Flat (45.8cm viewable)                                                                                           |  |  |  |
| Deflection angle                    | 90°                                                                                                    |  |  |  |
| Dot Pitch                           | 0.24 mm (Uni-pitch Aperture Grill)                                                                                                 |  |  |  |
| Screen type                         | Aluminized tri-color phosphor dot trio with black matrix.<br>Anti-doming invar shadow mask.<br>Multi-layer coated with anti-static |  |  |  |
| Maximum Flicker-Free Resolution     |                                                                                                    |  |  |  |
| 1600x1200@87Hz Flicker-Free Display |                                                                                                    |  |  |  |
| Active Display                      |                                                                                                    |  |  |  |
| Horizontal                          | 352 ± 3 mm                                                                                                    |  |  |  |
| Vertical                            | 264 ± 3 mm                                                                                                    |  |  |  |
| Synchronization                     |                                                                                                    |  |  |  |
| Horizontal                          | 30 ~ 110 kHz                                                                                                    |  |  |  |
| Vertical                            | 50 ~ 160 Hz                                                                                                    |  |  |  |
| Input Signal Definition             |                                                                                                    |  |  |  |
| Video Signal                        | RGB, Analog 0.7 Vpp positive at 75 ohms                                                                                            |  |  |  |
| Sync Signal                         | Separate H/V sync,Composite, TTL level, positive or negative Sync-On-Green(BNC option)                                             |  |  |  |
| Display Color                       |                                                                                                    |  |  |  |
| Unlimited                           |                                                                                                    |  |  |  |

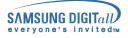

# Specifications

General

| Maximum Pixel Clock                                                                                                    |                                                                               |  |  |  |
|----------------------------------------------------------------------------------------------------|-------------------------------------------------------------------------------|--|--|--|
| 290 MHz                                                                                                    |                                                                               |  |  |  |
| Power Supply                                                                                                    |                                                                               |  |  |  |
| 90 ~ 264VAC, 60/50 Hz ± 3Hz                                                                                                    |                                                                               |  |  |  |
| Power Consumption                                                                                                    |                                                                               |  |  |  |
| 120W (Max), 110W (Nom)                                                                                                    |                                                                               |  |  |  |
| Dimensions (WxDxH)                                                                                                    |                                                                               |  |  |  |
| 468x458x493mm (with Stand)                                                                                                    |                                                                               |  |  |  |
| Weight                                                                                                    |                                                                               |  |  |  |
| 25.3 kg                                                                                                    |                                                                               |  |  |  |
| Environmental considerations                                                                                                    |                                                                               |  |  |  |
| Operating                                                                                                    | Temperature: 32°F ~ 104°F(0°C ~ 40°C)<br>Humidity: 10% ~ 80%, non-condensing  |  |  |  |
| Storage                                                                                                    | Temperature: -4°F ~113°F (-20°C ~ 45°C)<br>Humidity: 5% ~ 95%, non-condensing |  |  |  |
| Plug and Play Capability                                                                                                    |                                                                               |  |  |  |
| This monitor can be installed on any Plug & Play compatible system. Interaction of the monitor and computer systems will provide the best operating conditions and monitor settings. In most cases, monitor installation will proceed automatically, unless the user wishes to select alternate settings. |                                                                               |  |  |  |

Note: Design and specifications are subject to change without prior notice.

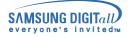

# General

| General                             |                                                                                                    |  |
|-------------------------------------|----------------------------------------------------------------------------------------------------|--|
| Model Name                          | SyncMaster 900NF                                                                                                    |  |
| Picture Tube                        |                                                                                                    |  |
| Туре                                | 19"(48cm) Natural Flat (45.8cm viewable)                                                                                           |  |
| Deflection angle                    | 90°                                                                                                    |  |
| Dot Pitch                           | 0.24 mm (Uni-pitch Aperture Grill)                                                                                                 |  |
| Screen type                         | Aluminized tri-color phosphor dot trio with black matrix.<br>Anti-doming invar shadow mask.<br>Multi-layer coated with anti-static |  |
| Maximum Flicker-Free Re             | solution                                                                                                    |  |
| 1600x1200@87Hz Flicker-Free Display |                                                                                                    |  |
| Active Display                      |                                                                                                    |  |
| Horizontal                          | 352 ± 3 mm                                                                                                    |  |
| Vertical                            | 264 ± 3 mm                                                                                                    |  |
| Synchronization                     |                                                                                                    |  |
| Horizontal                          | 30 ~ 110 kHz                                                                                                    |  |
| Vertical                            | 50 ~ 160 Hz                                                                                                    |  |
| Input Signal Definition             |                                                                                                    |  |
| Video Signal                        | RGB, Analog 0.7 Vpp positive at 75 ohms                                                                                            |  |
| Sync Signal                         | Separate H/V sync,Composite, TTL level, positive or negative Sync-On-Green(BNC option)                                             |  |
| Display Color                       |                                                                                                    |  |
| Unlimited                           |                                                                                                    |  |

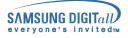

General

| Maximum Pixel Clock                                                                                                    |                                                                               |  |  |
|----------------------------------------------------------------------------------------------------|-------------------------------------------------------------------------------|--|--|
| 290 MHz                                                                                                    |                                                                               |  |  |
| Power Supply                                                                                                    |                                                                               |  |  |
| 90 ~ 264VAC, 60/50 Hz ± 3Hz                                                                                                    |                                                                               |  |  |
| Power Consumption                                                                                                    | Power Consumption                                                             |  |  |
| 120W (Max), 110W (Nom)                                                                                                    |                                                                               |  |  |
| Dimensions (WxDxH)                                                                                                    |                                                                               |  |  |
| 468x458x493mm (with Stand)                                                                                                    |                                                                               |  |  |
| Weight                                                                                                    |                                                                               |  |  |
| 25.3 kg                                                                                                    |                                                                               |  |  |
| Environmental considerations                                                                                                    |                                                                               |  |  |
| Operating                                                                                                    | Temperature: 32°F ~ 104°F(0°C ~ 40°C)<br>Humidity: 10% ~ 80%, non-condensing  |  |  |
| Storage                                                                                                    | Temperature: -4°F ~113°F (-20°C ~ 45°C)<br>Humidity: 5% ~ 95%, non-condensing |  |  |
| Plug and Play Capability                                                                                                    |                                                                               |  |  |
| This monitor can be installed on any Plug & Play compatible system. Interaction of the monitor and computer systems will provide the best operating conditions and monitor settings. In most cases, monitor installation will proceed automatically, unless the user wishes to select alternate settings. |                                                                               |  |  |

Note: Design and specifications are subject to change without prior notice.

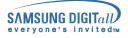

# **Preset Timing Modes**

If the signal transferred from the computer is the same as the following Preset Timing Modes, the screen will be adjusted automatically. However, if the signal differs, the screen may go blank while the power LED is on. Refer to the video card manual and adjust the screen as follows.

| Display Mode      | Horizontal<br>Frequency<br>(kHz) | Vertical<br>Frequency<br>(Hz) | Pixel Clock<br>(MHz) | Sync Polarity<br>(H/V) |
|-------------------|----------------------------------|-------------------------------|----------------------|------------------------|
| IBM, 640 x 480    | 31.469                           | 59.940                        | 25.175               | -/-                    |
| IBM, 720 x 400    | 31.469                           | 70.087                        | 28.322               | -/+                    |
| VESA, 640 x 480   | 43.269                           | 85.008                        | 36.000               | -/-                    |
| VESA, 800 x 600   | 53.674                           | 85.061                        | 56.250               | +/+                    |
| VESA, 1024 x 768  | 68.677                           | 84.997                        | 94.500               | +/+                    |
| VESA, 1280 x 1024 | 79.976                           | 75.025                        | 135.00               | +/+                    |
| VESA, 1280 x 1024 | 91.146                           | 85.024                        | 157.50               | +/+                    |
| VESA, 1600 x 1200 | 106.250                          | 85.000                        | 229.50               | +/+                    |

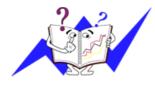

### **Horizontal Frequency**

The time to scan one line connecting the right edge to the left edge of the screen horizontally is called Horizontal Cycle and the inverse number of the Horizontal Cycle is called Horizontal Frequency. Unit: kHz

### **Vertical Frequency**

Like a fluorescent lamp, the screen has to repeat the same image many times per second to display an image to the user. The frequency of this repetition is called Vertical Frequency or Refresh Rate. Unit: Hz

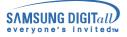

### PowerSaver

This monitor has a built-in power management system called PowerSaver. This system saves energy by switching your monitor into a low-power mode when it has not been used for a certain amount of time. The monitor automatically returns to normal operation when you move the computer's mouse or press a key on the keyboard. For energy conservation, turn your monitor OFF when it is not needed, or when leaving it unattended for long periods. The PowerSaver system operates with a VESA DPMS compliant video card installed in your computer. Use a software utility installed on your computer to set up this feature.

| State             | Normal Operation               | Power-off Mode EPA/ENERGY<br>2000 |
|-------------------|--------------------------------|-----------------------------------|
| Power Indicator   | Green                          | Green, Blinking                   |
| Power Consumption | 110W(Nominal)<br>120W(Maximum) | Less than 3W                      |

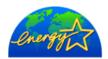

This monitor is EPA ENERGY STAR®compliant and ENERGY2000 compliant when used with a computer equipped with VESA DPMS functionality. As an ENERGY STAR®Partner, SAMSUNG has determined that this product meets the ENERGY STAR®guidelines for energy efficiency.

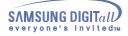

### Service

#### U.S.A.

Samsung Computer Products Customer Service 400 Valley Road, Suite 201, Mt. Arlington, NJ 07856 Tel. : (973)601-6000, 1-800-SAMSUNG (1-800-726-7864) Fax. : (973)601-6001 http://samsungusa.com/monitor/

#### BRAZIL

Samsung Eletronica da Amazonia Ltda.R. Prof. Manoelito de Ornellas, 303, Terro B Chacara Sto. Antonio, CEP : 04719-040 Sao Paulo, SP SAC : 0800 124 421

### http://www.samsung.com.br/

D CANADA

Samsung Electronics Canada Inc. 7037 Financial Drive Mississauga, Ontario L5N 6R3 Tel. : 1-800-SAMSUNG (1-800-726-7864) Fax. : (905) 542-1199 http://www.samsung.ca

#### COLOMBIA

Samsung Electronics Colombia Cra 9 No 99A-02 Of. 106 Bogota, Colombia Tel.: 9-800-112-112 Fax: (571) 618 - 2068 http://www.samsung-latin.com/ e-mail : soporte@samsung-latin.com

#### PANAMA

Samsung Electronics Latinoamerica( Z.L.) S.A. Calle 50 Edificio Plaza Credicorp, Planta Baja Panama Tel. : (507) 210-1122, 210-1133 Tel : 800-3278(FAST)

http://www.samsung-latin.com/

#### PERU

Servicio Integral Samsung Av. Argentina 1790 Lima1. Peru Tel: 51-1-336-8686 Fax: 51-1-336-8551 http://www.samsungperu.com GERMANY

#### TELEPLAN Rhein-Main GmbH Feldstr. 16

64331 Weiterstadt

- T. 06151/957-1306 F. 06151/957-1732 \* DM 0,24/MIN.
- http://www.samsung.de/

#### AUSTRALIA

Samsung Electronics Australia Pty Ltd. Customer Response Centre 7 Parkview Drive, Homebush Bay NSW 2127 Tel: 1300 362 603 http://www.samsung.com.au/

#### ITALY

Samsung Electronics Italia SpA Via C. Donat Cattin, 5-20063 Cernusco sul Naviglio (Mi) Tel.: 167-010740 http://www.samsung-italia.com

#### **ESPAÑA**

Samsung Electronics Comercial Iberica, S.A. Ciencies, 55-65 (Poligono Pedrosa) 08908 Hospitalet de Llobregat (Barcelona) Tel. : (93) 261 67 00 Fax. : (93) 261 67 50 http://samsung.es/

United Kingdom Samsung Electronics (UK) Ltd. Samsung House, 225 Hook Rise South Surbiton, Surrey KT6 7LD Tel. : (0208) 391 0168 Fax. : (0208) 397 9949 -European Service Center & National Service> Stafford Park 12 Telford, Shropshire, TF3 3BJ Tel. : (0870) 242 0303 Fax. : (01952) 292 033 http://samsungservice.co.uk/

#### THAILAND

HAI SAMSUNG SERVICE CENTER MPA COMPLEX BUILDING.1st-2nd Floor 175 SOI SUEKSA VIDHAYA SATHON SOI 12 SILOM ROAD, SILOM, BANGRAK BANGKOK 10500 TEL: 0-2635-2567 FAX: 0-2635-2556

#### SOUTH AFRICA

Samsung Electronics, 5 Libertas Road, Somerset Office Park, Bryanston Ext 16. Po Box 70006, Bryanston, 2021, South Africa Tel : 0027-11-549-1621 Fax: 0027-11-549-1629 http://www.samsung.co.za

#### UKRAINE

SAMSUNG ELECTRONICS REPRESENTATIVE OFFICE IN UKRAINE 4 Glybochitska str. Kiev, Ukraine Tel. 8-044-4906878 Fax 8-044-4906887 Toll-free 8-800-502-0000 www.samsung.com.ua

#### SWEDEN/DENMARK/NORWAY/FINLAND

Samsung Electronics AB Box 713 S-194 27 UPPLANDS VÄSBY SVERIGE Besöksadress : Johanneslundsvägen 4 Samsung support Sverige: 020-46 46 46 Samsung support Danmark : 8088-4646 Samsung support Norge: 8001-1800 Samsung support Finland: 0800-118001 Tel +46 8 590 966 00 Fax +46 8 590 966 50 http://www.samsung.se

#### HUNGARY

Samsung Electronics Magyar Rt. 1039, Budapest, Lehel u. 15-17. Tel: 36 1 453 1100 Fax: 36 1 453 1101 http://www.samsung.hu

#### FRANCE

SAMSUNG ELECTRONICS FRANCE Service Paris Nord 2 66 rue des Vanesses BP 50116 Villepinte 95950 Roissy CDG Cedex Tel : 08 25 08 65 65 Fax: 01 48 63 06 38 http://www.samsungservices.com

#### PORTUGAL

SAMSUNG ELECTRONICA PORTUGUESA S.A. Rua Mário Dioniso, Nº2 - 1° Drt. 2795-140 LINDA-A-VELHA Tel. 214 148 114/100 Fax. 214 148 133/128 Free Line 800 220 120 http://www.samsung.pt/

#### NETHERLANDS/BELGIUM/LUXEMBOURG

Samsung Electronics Benelux B. V. Fleminglaan 12 2289 CP Rijiswijk, NEDERLANDS Service and informatielijn ; Belgium :0800-95214, http://www.samsung.be/ Netherlands : 0800-2295214, http://www.samsung.nl/

#### CHILE

SONDA S.A Teatinos 550, Santiago Centro, Santiago, Chile Fono: 56-2-5605000 Fax: 56-2-5605353 56-2-800200211 http://www.sonda.com/ http://www.samsung.cl/

#### MEXICO

Samsung Electronics Mexico S.A. de C.V.Saturno 44 Col. Nueva Industrial Vallejo Del. Gustavo A. Madero C.P. 07700 Mexico D.F. Tel. 01 57 47 51 00 Fax. 01 57 47 52 02 RFC: SEM950215S98 http://www.samsung.com.mx/

| IMPORTADO POR : | SAMSUNG ELECTRONICS MEXICO S.A. DE C.V.<br>SATURNO 44 COL. NVA. INDUSTRIAL VALLEJO<br>DEL. GUSTAVO A. MADERO C.P. 07700<br>MEXICO D.F. TEL. 5747-5100<br>RFC: SEM950215S98 |
|-----------------|----------------------------------------------------------------------------------------------------|
| EXPORTADO POR : | SAMSUNG ELECTRONICS CO.,LTD.<br>JOONG-ANG DAILY NEWS BLDG.<br>7 SOON-WHA-DONG CHUNG-KU,<br>C.P.O BOX 2775, 1144 SEOUL, KOREA                                               |

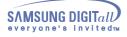

### Terms

### • Dot Pitch

The image on a monitor is composed of red, green and blue dots. The closer the dots, the higher the resolution. The distance between two dots of the same color is called the 'Dot Pitch'. Unit: mm

### • Vertical Frequency

The screen must be redrawn several times per second in order to create and display an image for the user. The frequency of this repetition per second is called Vertical Frequency or Refresh Rate. Unit: Hz Example: If the same light repeats itself 60 times per second, this is regarded as 60 Hz. In this case, flickering of the screen can be detected. To avoid this problem, there is a Flicker-free Mode using a vertical frequency over 70 Hz.

### • Horizontal Frequency

The time to scan one line connecting the right edge to the left edge of the screen horizontally is called Horizontal Cycle. The inverse number of the Horizontal Cycle is called Horizontal Frequency. Unit: kHz

### • Interlace and Non-Interlace Methods

Showing the horizontal lines of the screen from the top to the bottom in order is called the Non-Interlace method while showing odd lines and then even lines in turn is called the Interlace method. The Non-Interlace method is used for the majority of monitors to ensure a clear image. The Interlace method is the same as that used in TVs.

### • Plug & Play

This is a function that provides the best quality screen for the user by allowing the computer and the monitor to exchange information automatically. This monitor follows the international standard VESA DDC for the Plug & Play function.

### Resolution

The number of horizontal and vertical dots used to compose the screen image is called 'resolution'. This number shows the accuracy of the display. High resolution is good for performing multiple tasks as more image information can be shown on the screen.

Example: If the resolution is 1024 X 768, this means the screen is composed of 1024 horizontal dots (horizontal resolution) and 768 vertical lines (vertical resolution).

### • Highlight Zone

The Highlight Zone ensures clear images on TVs, video conferencing systems or photos by emphasizing a certain area on the screen.

# ● MouScreen<sup>™</sup> S/W

MouScreen is a software program that controls the condition of the monitor by using the USB communications. It uses a mouse to control all the functions. You can select items or sub functions by clicking the left button on the mouse.

### • USB(Universal Serial Bus)

USB is a connectivity specification for attaching peripherals to computers and is designed to meet Microsoft Plug and Play specification.

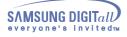

### Regulatory

### • FCC Information

#### **User Instructions**

The Federal Communications Commission Radio Frequency Interference Statement includes the following warning:

**Note**: This equipment has been tested and found to comply with the limits for a Class B digital device, pursuant to Part 15 of the FCC Rules. These limits are designed to provide reasonable protection against harmful interference in a residential installation. This equipment generates, uses, and can radiate radio frequency energy and, if not installed and used in accordance with the instructions, may cause harmful interference to radio communications. However, there is no guarantee that interference will not occur in a particular installation. If this equipment does cause harmful interference to radio or television receptions, which can be determined by turning the equipment off and on, the user is encouraged to try to correct the interference by one or more of the following measures:

- Reorient or relocate the receiving antenna.
- Increase the separation between the equipment and receiver.
- Connect the equipment into an outlet on a circuit different from that to which the receiver is connected.
- Consult the dealer or an experienced radio/TV technician for help.

#### **User Information**

Changes or modifications not expressly approved by the party responsible for compliancecould void the user's authority to operate the equipment. If necessary, consult your dealeror an experienced radio/television technician for additional suggestions. You may find thebooklet called How to Identify and Resolve Radio/TV Interference Problems helpful. This booklet was prepared by the Federal Communications Commission. It is available from the U.S. Government Printing Office, Washington, DC 20402, Stock Number 004-000-00345-4

### Warning

User must use shielded signal interface cables to maintain FCC compliance for the product.

#### Declaration of conformity for products Marked with FCC Logo

This device complies with Part 15 of the FCC Rules. Operation is subject to the following two conditions: (1) this device may not cause harmful interference, and (2) this device must accept any interference received, including interference that may cause undesired operation.

The party responsible for product compliance: SAMSUNG ELECTRONICS CO., LTD America QA Lab of Samsung 85 West Tasman Drive San Jose, CA 95134 USA Tel) 408-544-5124 Fax) 408-544-5191

Provided with this monitor is a detachable power supply cord with IEC320 style terminations. It may be suitable for connection to any UL Listed personal computer with similar configuration. Before making the connection, make sure the voltage rating of the computer convenience outlet is the same as the monitor and that the ampere rating of the computer convenience outlet is the monitor voltage rating. For 120 Volt applications, use only UL Listed detachable power cord with NEMA configuration 5-15P type (parallel blades) plug cap. For 240 Volt applications use only UL Listed Detachable power supply cord with NEMA configuration 6-15P type (tandem blades) plug cap.

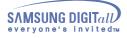

### Regulatory

#### • IC Compliance Notice

This Class B digital apparatus meets all requirements of the Canadian Interference-Causing Equipment Regulations of ICES-003.

Cet appareil NumÈrique de classe Brespecte toutes les exigences du R?glemont ICES-003 sur les Èquipements produisant des interfÈrences au Canada.

#### • MPR II Compliance

This monitor complies with SWEDAC(MPR II) recommendations for reduced electric and magnetic fields.

#### • European Notice (Europe only)

Products with the CE Marking comply with both the EMC Directive (89/336/EEC), (92/31/EEC), (93/68/EEC) and the Low Voltage Directive (73/23/EEC) issued by the Commission of the European Community. Compliance with these directives implies conformity to the following European Norms:

- EN55022:1998 Radio Frequency Interference
- EN55024:1998 Electromagnetic Immunity
- EN61000-3-2:1995+A1+A2 Power Line Harmonics
- EN61000-3-3:1995 Voltage Fluctuations
- EN60950 Product Safety.

### • PCT Notice

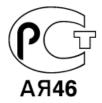

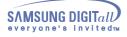

# Regulatory

• TCO'95-Ecological requirements for personal computers (TCO applied model only)

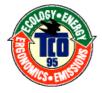

### AB general requirements

AB2 Written Eco-document acompanying the products

Congratulations! You have just purchased a TCO'95 approved and labelled product! Your choice has provided you with a product developed for professional use. Your purchase has also contributed to reducing the burden on the environment and to the further development of environmentally-adapted electronic products.

#### Why do we have environmentally-labelled monitors?

In many countries, environmental labelling has become an established method for encouraging the adaptation of goods and services to the environment. The main problem as far as monitors and other electronic equipment are concerned is that environmentally harmful substances are used both in the products and during their manufacture. Since it has not been possible so far for the majority of electronic equipment to be recycled in a satisfactory way, most of these potentially damaging substances sooner or later enter Nature.

There are also other characteristics of a monitor, such as energy consumption levels, that are important from both the working and natural environment viewpoints. Since all types of conventional electricity generation have a negative effect on the environment (acidic and climate-influencing emissions, radioactive waste, etc.) it is vital to conserve energy. Electronic equipment in offices consumes an enormous amount of energy, since it is often routinely left running continuously.

### What does labelling involve?

This product meets the requirements for the TCO'95 scheme, which provides for international environmental labelling of monitors. The labelling scheme was developed as a joint effort by the TCO (The Swedish Confederation of Professional Employees), Naturskyddsforeningen (The Swedish Society for Nature Conservation) and NUTEK (The National Board for Industrial and Technical Development in Sweden).

The requirements cover a wide range of issues: environment, ergonomics, usability, emission of electrical and magnetic fields, energy consumption and electrical and fire safety.

The environmental demands concern among other things restrictions on the presence and use of heavy metals, brominated and chlorinated flame retardants, CFCs (freons), and chlorinated solvents. The product must be prepared for recycling and the manufacturer is obliged to have an environmental plan, which must be adhered to in each country where the company conducts its operations policy. The energy requirements include a demand that the monitor after a certain period of inactivity shall reduce its power consumption to a lower level, in one or more stages. The length of time to reactivate the monitor shall be reasonable for the user. Labelled products must meet strict environmental demands, for example in respect of the reduction of electric and magnetic fields, along with physical and visual ergonomics and good usability.

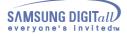

# Regulatory

TCO Development Unit 1996-11-29
On the page this folder you will find a brief summary of the environmental requirements met by this product.
The complere environmental criteria document may be ordered from:
TCO Development Unit
S-11494 Stockholm
Sweden
Fax: +46 8 782 92 07
E-mail (Internet): development@tco.se
Current information regarding TCO'95-approved and labelled products may also be obtained via the Internet, using the address:
http://www.tco-info.com/
TCO'95 is a co-operative project between(3 logos)

### **Environmental Requirements**

Brominated flame retardants are present in printed circuit boards, cables, wires, casings and housings. In turn, they delay the spread of fire. Up to thirty percent of the plastic in a computer casing can consist of flame retardant substances. These are related to another group of environmental toxins, PCBs, which are suspected to give rise to similar harm, including reproductive damage in fish eating birds and mammals, due to the bioaccumulative processes. Flame retardants have been found in human blood and researchers fear that disturbances in foetus development may occur. TCO'95 demand requires that plastic components weighing more than 25 grams must not contain organically bound chlorine and bromine.

#### Lead

Lead can be found in picture tubes, display screens, solders and capacitors. Lead damages the nervous system and in higher doses, causes lead poisoning. TCO'95 requirement Permits the inclusion of lead since no replacement has yet been developed.

#### Cadmium

Cadmium is present in rechargeable batteries and in the colour generating layers of certain computer displays. Cadmium damages the nervous system and is toxic in high doses. TCO'95 requirement states that batteries may not contain more than 25 ppm (parts per million) of cadmium. The colour-generating layers of display screens must not contain any cadmium.

#### Mercury

Mercury is sometimes found in batteries, relays and switches. Mercury damages the nervous system and is toxic in high doses. TCO'95 requirement states that batteries may not contain more than 25 ppm (parts per million) of mercury. It also demands that no mercury is present in any of the electrical or electronics components concerned with the display unit.

#### **CFCs** (freons)

CFCs (freons) are sometimes used for washing printed circuit boards and in the manufacturing of expanded foam for packaging. CFCs break down ozone and thereby damage the ozone layer in the stratosphere, causing increased reception on Earth of ultraviolet light with consequent increased risks of skin cancer (malignant melanoma).

• The relevant TCO'95 requirement: Neither CFCs nor HCFCs may be used during the manufacturing of the product or its packaging.

# Regulatory

• TCO'99-Ecological requirements for personal computers (TCO applied model only)

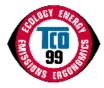

#### **Congratulations!**

You have just purchased a TCO'99 approved and labelled product! Your choice has provided you with a product developed for professional use. Your purchase has also contributed to reducing the burden on the environment and also to the further development of environmentally adapted electronics products.

This product meets the requirements for the TCO'99 scheme which provides for an international environmental and quality labelling labelling of personal computers. The labelling scheme was developed as a joint effort by the TCO(The Swedish Confederation of Professional Employees), Svenska Naturskyddsforeningen(The Swedish Society for Nature Conservation), Statens Energimyndighet(The Swedish National Energy Administration) and SEMKO AB.

The requirements cover a wide range of issuse: environment, ergonomics, usability, reduction of electric and magnetic fields, energy consumption and electrical safety.

#### Why do we have environmentally labelled computers?

In many countries, environmental labelling has become an established method for encouraging the adaptation of goods and services to the environment. The main problem, as far as computers and other electronics equipment are concerned, is that environmentally harmful substances are used both in the products and during their manufacture. Since it is not so far possible to satisfactorily recycle the majority of electronics equipment, most of these potentially damaging substances sooner or later enter nature.

There are also other characteristics of a computer, such as energy consumption levels, that are important from the viewpoints of both the work (internal) and natural (external) environments. Since all methods of electricity generation have a negative effect on the environment (e.g. acidic and climate-influencing emissions, radioactive waste), it is vital to save energy. Electronics equipment in offices is often left running continuously and thereby consumes a lot of energy.

#### What does labelling involve?

The environmental demands has been developed by Svenska Naturskyddsforeningen (The Swedish Society for Nature Conservation). These demands impose restrictions on the presence and use of heavy metals, brominated and chlorinated flame retardants, CFCs(freons)and chlorinated solvents, among other things. The product must be prepared for recycling and the manufacturer is obliged to have an environmental policy which must be adhered to in each country where the company implements its operational policy.

The energy requirements include a demand that the computer and/or display, after a certain period of inactivity, shall reduce its power consumption to a lower level in one or more stages. The length of time to reactivate the computer shall be reasonable for the user.

Below you will find a brief summary of the environmental requirements met by this product. The complete environmental criteria document may be ordered from:

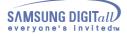

### Regulatory

#### **TCO Development**

SE-114 94 Stockholm, Sweden Fax: +46 8 782 92 07 Email (Internet): development@tco.se

Current information regarding TCO'99 approved and labelled products may also be obtained via the Internet, using the address: http://www.tco-info.com/

# **Environmental requirements**

**Flame retardants** 

Flame retardants are present in printed circuit boards, cables, wires, casings and housings. Their purpose is to prevent, or at least to delay the spread of fire. Up to 30% of the plastic in a computer casing can consist of flame retardant substances. Most flame retardants contain bromine or chloride, and those flame retardants are chemically related to another group of environmental toxins, PCBs. Both the flame retardants containing bromine or chloride and the PCBs are suspected of giving rise to severe health effects, including reproductive damage in fish-eating birds and mammals, due to the bio-accumulative\* processes. Flame retardants have been found in human blood and researchers fear that disturbances in foetus development may occur.

The relevant TCO'99 demand requires that plastic components weighing more than 25 grams must not contain flame retardants with organically bound bromine or chlorine. Flame retardants are allowed in the printed circuit boards since no substitutes are available.

#### Cadmium\*\*

Cadmium is present in rechargeable batteries and in the colour-generating layers of certain computer displays. Cadmium damages the nervous system and is toxic in high doses. The relevant TCO'99 requirement states that batteries, the colourgenerating layers of display screens and the electrical or electronics components must not contain any cadmium.

#### Mercury\*\*

Mercury is sometimes found in batteries, relays and switches. It damages the nervous system and is toxic in high doses. The relevant TCO'99 requirement states that batteries may not contain any mercury. It also demands that mercury is not present in any of the electrical or electronics components associated with the labelled unit. There is however one exception. Mercury is, for the time being, permitted in the back light system of flat panel monitors as today there is no commercially available alternative. TCO aims on removing this exception when a Mercury free alternative is available.

#### **CFCs** (freons)

The relevant TCO'99 requirement states that neither CFCs nor HCFCs may be used during the manufacture and assembly of the product. CFCs (freons) are sometimes used for washing printed circuit boards. CFCs break down ozone and thereby damage the ozone layer in the stratosphere, causing increased reception on earth of ultraviolet light with e.g. increased risks of skin cancer (malignant melanoma) as a consequence.

#### Lead\*\*

Lead can be found in picture tubes, display screens, solders and capacitors. Lead damages the nervous system and in higher doses, causes lead poisoning. The relevant TCO'99 requirement permits the inclusion of lead since no replacement has yet been developed.

\* Bio-accumulative is defined as substances which accumulate within living organisms.

\*\* Lead, Cadmium and Mercury are heavy metals which are Bio-accumulative.

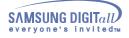

# **Natural Color**

Natural Color Software Program

| atural Color            | 0 ⊙ ⊗                   |
|-------------------------|-------------------------|
| Color Management System |                         |
| Monitor Adjustment      |                         |
| Printer Adjustment      | Natural Color           |
|                         | Color Management System |
|                         |                         |
| ELECTRONICS             |                         |

One of the recent problems in using a computer is that the color of the images printed out by a printer or other images scanned by a scanner or a digital camera are not the same as those shown on the monitor. The Natural Color S/W is the very solution for this problem. It is a color administration system developed by Samsung Electronics in association with Korea Electronics & Telecommunications Research Institute (ETRI). This system is available only for Samsung monitors and makes the color of the images on the monitor the same as the printed or scanned images.

For more information, refer to Help (F1) in the software program.

### How to install the Natural Color software

Insert the CD included with the Samsung monitor into the CD-ROM Drive. Then, the initial screen of the program installation will be executed. Click Natural Color on the initial screen to install the Natural Color software. To install the program manually, insert the CD included with the Samsung monitor into the CD-ROM Drive, click the [Start] button of Windows and then select [Execute]. Enter D:\color\eng\setup.exe and then press the key.

(If the drive where the CD is inserted is not D:\, enter the applicable drive.)

### How to delete the Natural Color software program

Select [Setting]/[Control Panel] on the [Start] menu and then double-click [Add/Delete a program]. Select Natural Color from the list and then click the [Add/Delete] button.

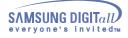

# MouScreen™

● MouScreen™ S/W

MouScreen Program requires built-in USB for use with SyncMaster Products. (Note: SyncMaster 1200NF does not support MouScreen.)

MouScreen is a software program that controls your monitor settings using the USB (Universal Serial Bus) interface.

All monitor settings, adjustments and controls can be managed by the use of the mouse alone. You may select menus or sub-functions by simply clicking the left mouse button and then making the adjustment by dragging the selected icons.

### **Installation Requirements**

As MouScreen uses a USB connection with your host system, MouScreen can be installed only on systems with a Samsung monitor that is equipped with a USB port.

### Before Running MouScreen V2

First, check to ensure the USB port of the monitor is connected to your computer by a root or hub USB port.

If not connected properly, the MouScreen program will not run, displaying the following message:

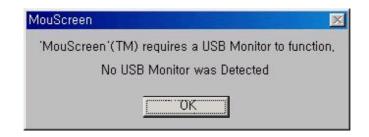

If the above message is displayed, and the monitor is properly connected to the computer, this means that the operating system has not recognized the USB monitor. Disconnect and then reconnect the USB connection, and run the program again.

# Uninstalling MouScreen V2 from Your Computer

To uninstall MouScreen 2.0 from your system, follow either one of these procedures:

Click Start, Programs, MouScreen 2.0, Uninstall MouScreen 2.0 on your Windows' desktop or click Settings, Control Panel, Program Add/Remove and then click Add/Remove after selecting MouScreen 2.0 in the Program list.

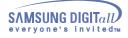

# MouScreen™

### Matters to note when changing modes

Make sure your MouScreen program is closed before changing the vertical frequency or resolution.

Otherwise, the program may not work properly as data stored in the monitor may be different from those in the program.

If you close and rerun the program, it will work properly because it reads the modified data.

### **Conflict with OSD**

In principle, the OSD (on-screen display) does not work when this program runs on the system. As the program shares internal data with the OSD, it will not work properly. Close the MouScreen program before running the OSD.

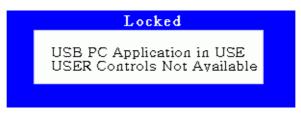

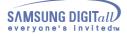

# Authority

# Information in this document is subject to change without notice. 2002 Samsung Electronics Co., Ltd. All rights reserved.

# Reproduction in any manner whatsoever without the written permission of Samsung Electronics Co., Ltd. is strictly forbidden.

Samsung Electronics Co., Ltd. shall not be liable for errors contained herein or for incidental or consequential damages in connection with the furnishing, performance, or use of this material.

Samsung is the registered trademark of Samsung Electronics Co., Ltd.; Microsoft, Windows and Windows NT are registered trademarks of Microsoft Corporation; VESA, DPMS and DDC are registered trademarks of Video Electronics Standard Association; the ENERGY STAR name and logo are registered trademarks of the U.S. Environmental Protection Agency (EPA). As an ENERGY STAR Partner, Samsung Electronics Co., Ltd. has determined that this product meets the ENERGY STAR guidelines for energy efficiency. All other product names mentioned herein may be the trademarks or registered trademarks of their respective owners.